# Optical Wavelength Laboratories

# **OPERATIONS GUIDE**

**WAVETESTER OPTICAL POWER METER**

**Model Numbers: WT-1 WT-1V**

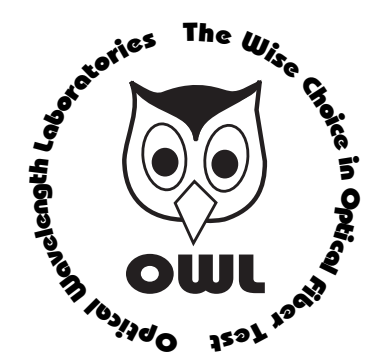

Revision 1.7 25909

**OWL-INC.COM**

Optical Wavelength Laboratories (OWL) N9623 West US Hwy 12 Whitewater, WI 53190 Phone: 262-473-0643 Internet: OWL-INC.COM

### **TABLE OF CONTENTS**

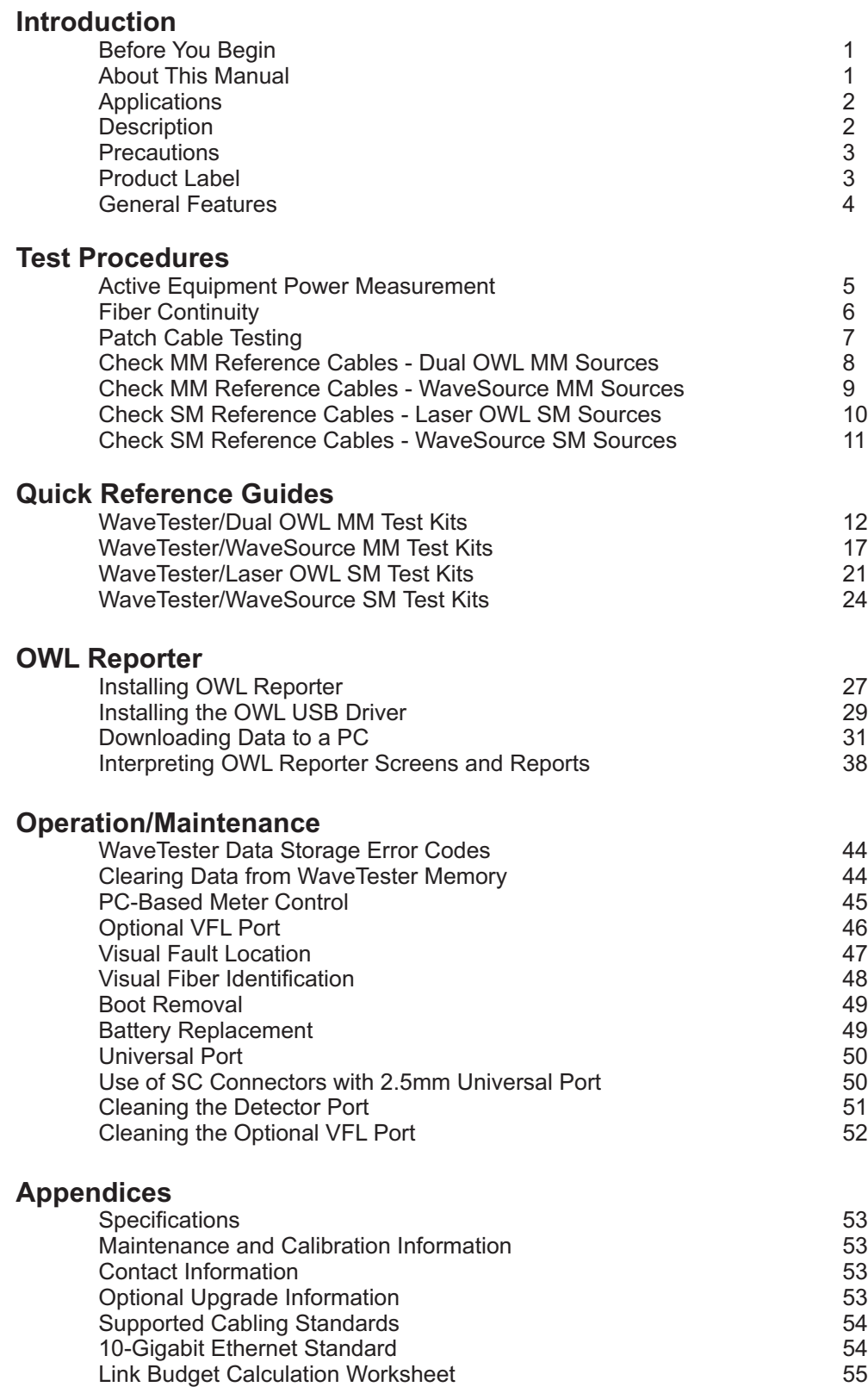

### **BEFORE YOU BEGIN**

All personnel testing optical fibers should be adequately trained in the field of fiber optics before using any fiber optic test equipment.

If the user is not completely familiar with testing fiber optics, they should seek competent training. Such training can be acquired from a variety of sources, such as local hands-on training classes.

Valuable information about fiber optic testing can also be gathered from reading printed literature carefully or by thoroughly reading supplied operations manuals.

Fiber optic testers vary from other types of test equipment due to issues such as:

1) standards-based testing

- 2) proper fiber optic test procedures (FOTPs)
- 3) "zeroing" or referencing of power levels
- 4) determining the correct link budget to pass or fail by

Complete understanding of each of these issues is critical for performing proper fiber optic tests.

### **ABOUT THIS MANUAL**

Throughout this manual you will find various symbols that assist with understanding the procedures outlined in this manual. Below is a list of these symbols and a short description of their purpose:

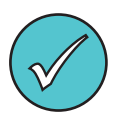

Shows a helpful tip that will make a procedure go more smoothly

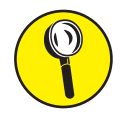

Tells the user some useful information about the successful completion of a procedure

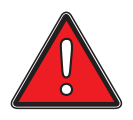

Warns the operator of a potentially dangerous condition

### **APPLICATIONS**

Below is a list of test and measurement applications that can be performed using the WaveTester optical power meter. The procedure for each one of these applications is covered in detail in this manual.

**Active Equipment Optical Power Measurements.** Active equipment should be measured periodically for correct power levels. The transmitters in this equipment have a known power value. The WaveTester can be directly attached to this equipment via a patch cord to check whether the transmitter is within the manufacturer's specified power range.

**Fiber Continuity Testing.** Continuity can be measured with the WaveTester by placing a calibrated light source on one end of the fiber and the WaveTester on the other end. This is also a simple way to measure the attenuation of the fiber.

**Patch Cord Testing.** Fiber links that are producing incorrect results may have bad patch cords. The WaveTester can be used to test the attenuation of a patch cord to see if it is usable, or should be replaced.

**Attenuation (Optical Loss) Measurements.** After a fiber cable has been installed and terminated, it must be tested to determine if the fiber is installed according to standards and specifications. Acomparison of the actual power measurement and the reference value determines if the installation will pass or fail. Up to 200 fiber measurements may be stored for later download into OWL Reporter software.

### **DESCRIPTION**

This manual describes the operation of the WaveTester optical power meter. The WaveTester is a very economical option for measuring the optical power of both multimode and singlemode fibers. The WaveTester is NIST traceable, and is calibrated 850, 1300, 1310, and 1550nm, as well as 1490nm, one of the key wavelengths used in FTTx PON networks. Reference values used for optical loss readings are stored for each of these wavelengths.

The WaveTester has a user-friendly interface which includes four push-buttons, and also includes a 2.5mm universal connector, which is compatible with many popular fiber connectors, such as ST, SC, and FC, and a 1.25mm universal connector adapter that allows for connection to LC, MU, and other SFF connectors.

The WaveTester is ideal for fiber optic professionals who need to quickly measure the loss in their fiber optic links, as well as simple data storage and auto-testing fiber link certification.

For an additional charge, the charger port in the WaveTester can be replaced by a precision-coupled visual fault locator optimized for fiber optics. An optical ball lens placed near the laser output focuses the light for optimum input into fiber optic cables, and special current-limiting electronics prevents laser burnout (a common problem with pen-style laser pointers), increasing the life of the VFL.

#### **PRECAUTIONS**

**Safety** - Exercise caution when working with any optical equipment. High-intensity fiber optic laser sources output potentially dangerous high energy invisible light, and could cause serious, irreparable damage to the eye. Thus, it is recommended to **NEVER** look into the connector port of a light source or the end of a fiber.

**Operational** - It is important to keep connector ferrules and optical connector ports clean. If dirt, dust, and oil are allowed to build up inside connector ports, irreparable damage may occur to the optics inside the port. For best results, replace dust caps after each use.

**Connector** - if you have the optional Visual Fault Locator installed, do NOT insert APC (Angled Physical Contact) connectors into the VFLport on your WaveTester as this may damage the angled ferrule on the APC connector.

### **PRODUCT LABEL**

On the back of each WaveTester series optical power meter is a label similar to the one shown below containing model number, serial number, power requirements, and special cautionary information. If the unit is enclosed in its protective boot, the boot must be removed to view this label.

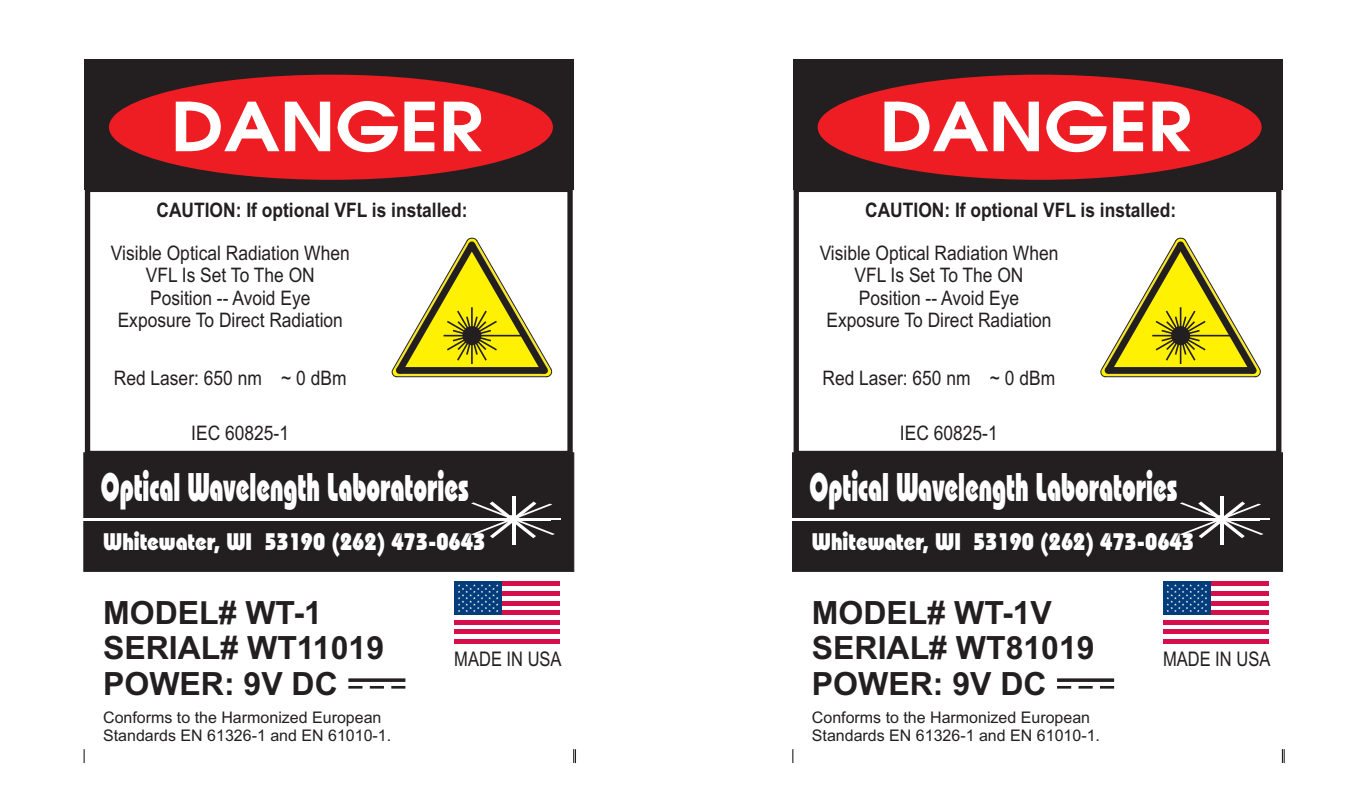

### **GENERAL FEATURES**

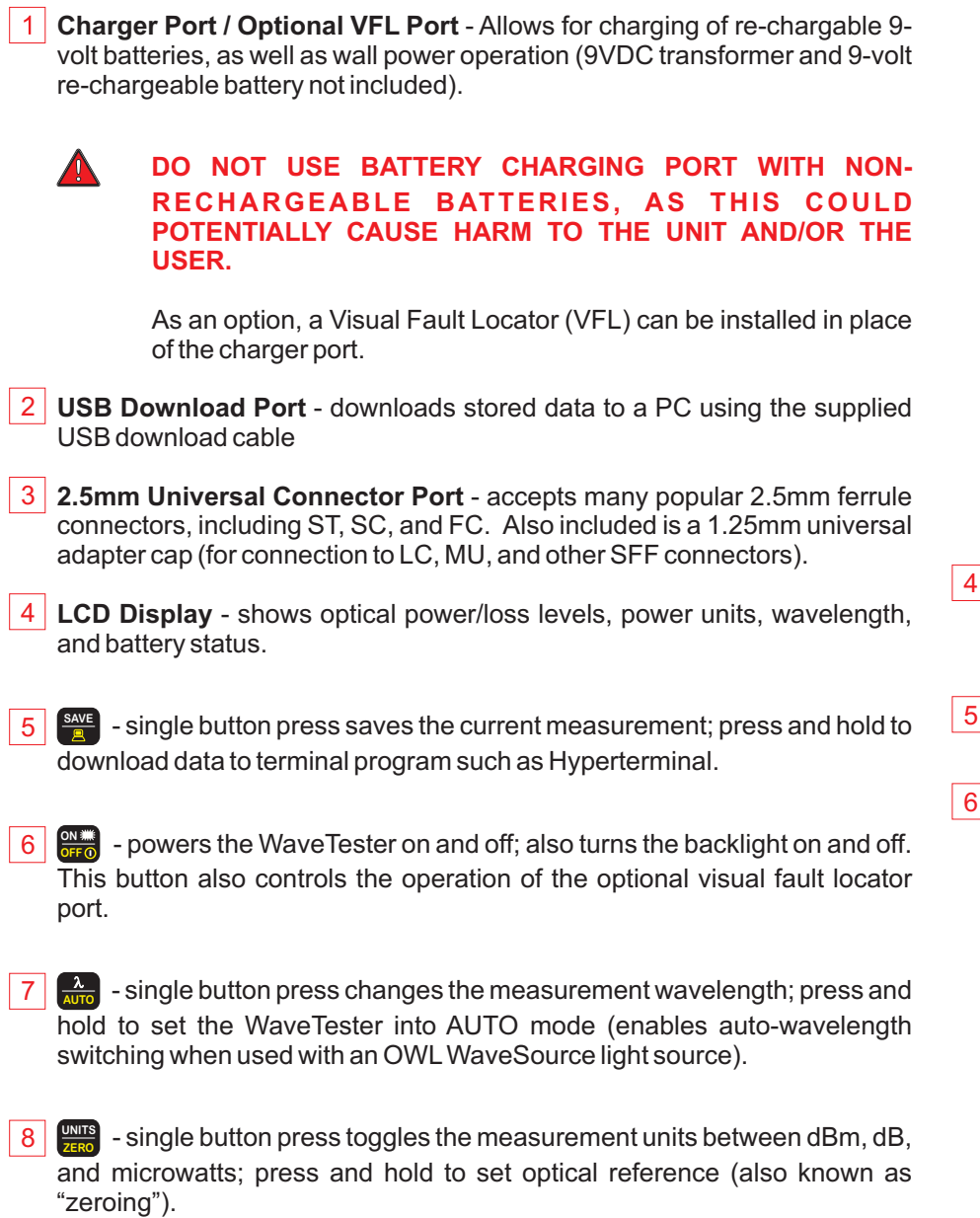

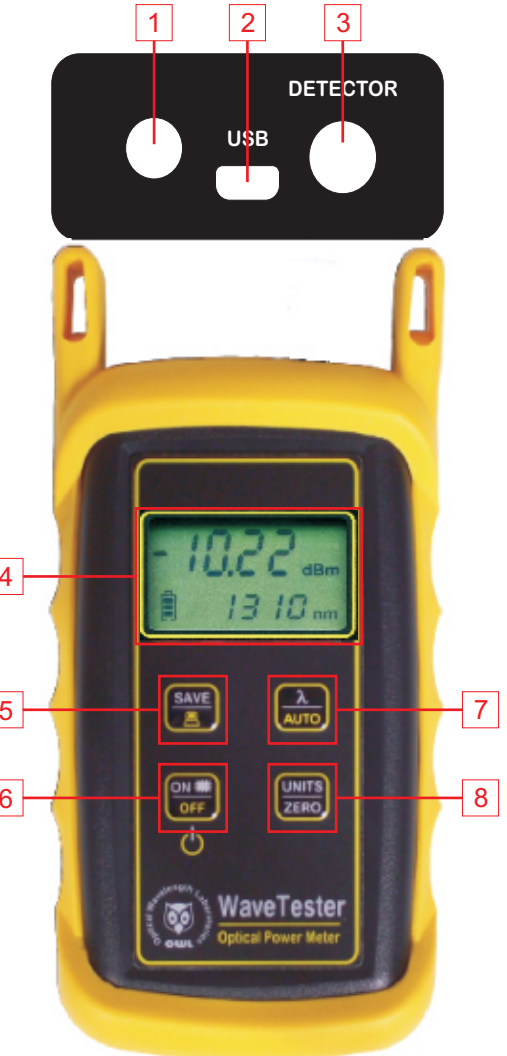

### **ACTIVE EQUIPMENT POWER MEASUREMENT**

### **Required Accessories**

(1 or 2) one-meter patch cable(s) – (ensure proper connector type and fiber type)

### **Direct Transmitter Output Power Measurement**

To measure the output power from a transmitter, use the following steps:

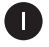

Connect the WaveTester to the transmitter port on the active equipment under test, as shown at right.

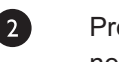

Press  $\frac{1}{2}$  to power on the WaveTester optical power meter, if necessary. **OFF ON**

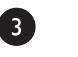

 $\overline{4}$ 

6

Determine the output wavelength of the active equipment, then press

**AUTO** until the wavelength on the WaveTester matches.

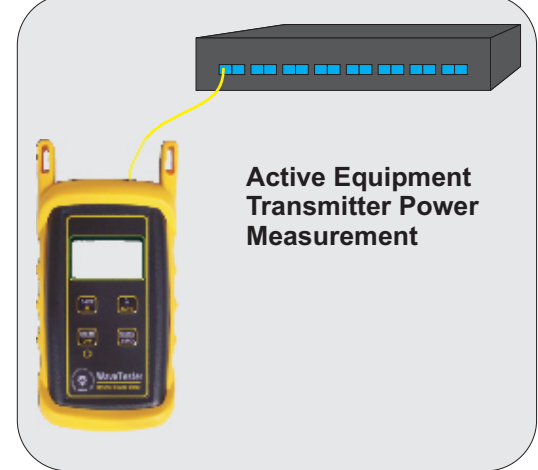

Power on the transmitter port according to manufacturer instructions, if necessary.

Monitor the reading on the screen for a few seconds. This reading may fluctuate if the output signal is made up of digital zeroes (0) and ones (1). In this case, estimate the average power level. To calculate maximum output power, add 3 dB to the average power level.

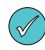

Some transmitters have a diagnostic mode where the output is continuously at its maximum power. This eliminates the need to compensate 3dB for digital data transmission. Consult the active equipment manufacturer's operations guide for more information.

### **Receive Power Measurement**

The WaveTester may also be used to measure optical power levels from a transmitter through an installed link to ensure that the Receive power at the far end is within manufacturer specifications.

Follow the same steps as above, except the WaveTester must be connected to the active equipment under test through the installed link as shown at right.

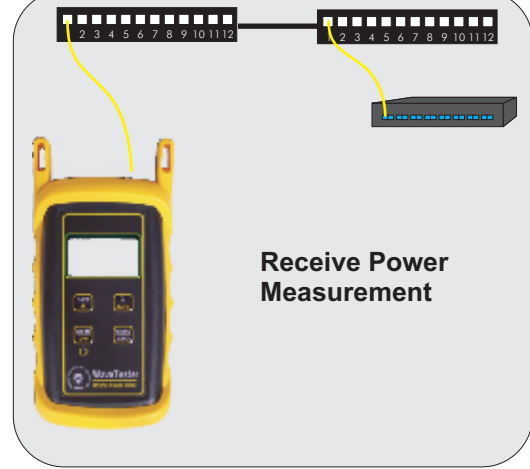

### **FIBER CONTINUITY**

### **Required Accessories**

(2) one-meter patch cables – (ensure proper connector type and fiber type)

### **Checking for Fiber Continuity**

The WaveTester can be used to verify continuity of a fiber link, or can be used to trace an optical fiber if the fibers are not properly labeled. Use the following procedure to test either multimode and singlemode cables.

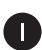

 $2<sup>7</sup>$ 

4

Connect a fiber optic light source to the network port under test as shown at right. Power on the light source according to manufacturer instructions.

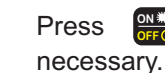

Press  $\frac{dN}{dx}$  to power on the WaveTester optical power meter, if

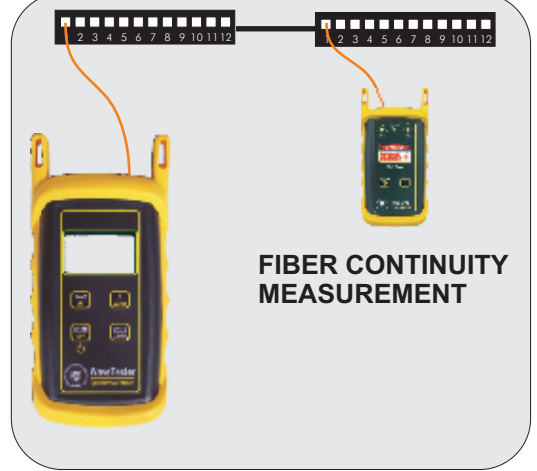

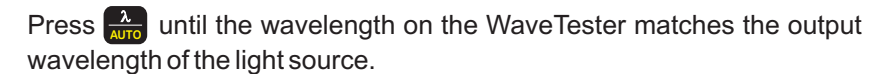

Take the WaveTester optical power meter to the opposite end of the link under test, and connect into the first port. If the WaveTester does not detect any optical power, the display will read "LO". Continue connecting to subsequent optical ports until the WaveTester display shows an optical power reading.

If none of the ports display an optical power reading, then it is likely that there is a major connectivity problem with the link, and further troubleshooting is necessary to determine the nature of the problem.

### **PATCH CABLE TESTING**

### **Required Accessories**

(3) one-meter patch cables – (ensure proper connector type and fiber type) (2) fiber optic adapters/couplers – (ensure proper connector type)

### **Patch Cable Insertion Loss**

Patch cables should be tested periodically to ensure that they are okay to use for testing. Use the following procedure to test both multimode and singlemode patch cables.

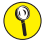

**If testing at more than one wavelength, this procedure must be performed for each wavelength separately.**

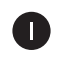

 $\overline{2}$ 

 $\mathbf{R}$ 

Connect the WaveTester to a fiber optic light source using the 3-jumper reference method as shown at right. Power on the light source according to manufacturer instructions.

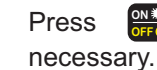

Press  $\frac{d}{dx}$  to power on the WaveTester optical power meter, if **OFF ON**

Press  $\frac{A}{\Delta T_0}$  until the wavelength on the WaveTester matches the output wavelength of the light source.

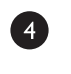

**Press and hold**  $\frac{MRT}{ZERO}$  for approximately 2 seconds to set the reference. The WaveTester will change to show loss in 'dB', and the loss value should be very close to 0.00 dB.

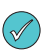

**Setting a reference is commonly referred to as "zeroing".**

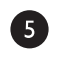

6

Remove the center cable as shown at right.

Insert a patch cable under test between the two fiber optic adapters/couplers, then record the loss value in 'dB'.

Repeat steps  $\overline{5}$  and  $\overline{6}$  for each patch cable being tested.

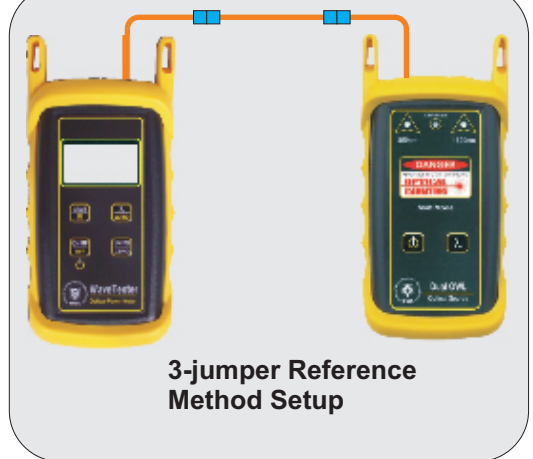

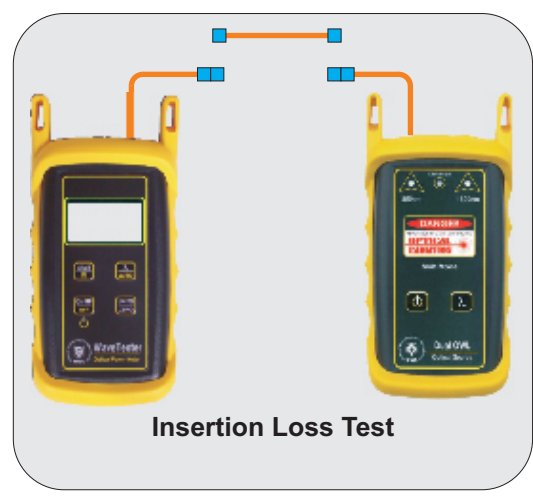

### **CHECK MULTIMODE REFERENCE CABLES WITH A DUAL OWL MULTIMODE LIGHT SOURCE**

#### **Checking WaveTester Series Optical Power Meters for Proper Operation**

#### **USING A DUAL OWL MULTIMODE LIGHT SOURCE**

NOTE: it is recommended to thoroughly clean and inspect all patch cord connectors before making any connection.

#### **STEP1- Connect WaveTester and Dual OWL**

Connect the WaveTester and Dual OWL together with an orange multimode patch cable as shown below.

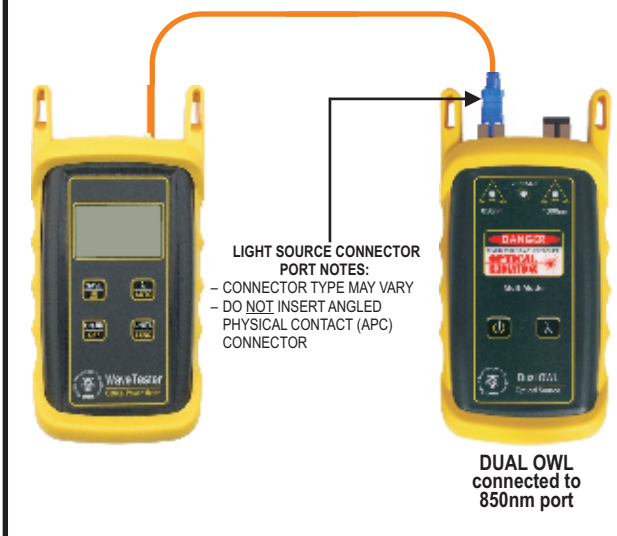

#### **STEP2 - Power ON the WaveTester**

WaveTester. **OFF ON**

Press  $\frac{off_0}{off_0}$  to power on the

After a few seconds, the WaveTester display should read 'LO', and will appear similar to the diagram shown at right.

NOTE: the wavelength and measurement units may be different from the display at right.

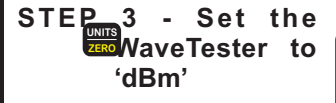

Press on the WaveTester until the measurement units read '**dBm**' as shown at right. You may need to press the

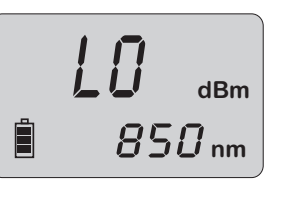

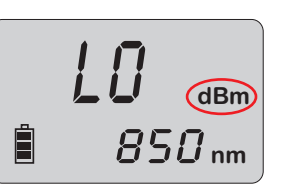

#### **STEP4 - Set WaveTester to 850nm**

Press  $\frac{1}{\text{AVTo}}$  on the WaveTester until the wavelength display **AUTO** shows '**850nm**' as shown at right. You may need to press the button several times.

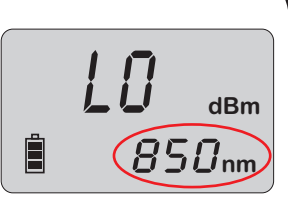

#### **STEP5 - Power ON the Dual OWL**

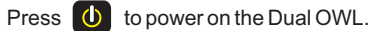

The 850nm indicator LED should now be lit as shown at right.

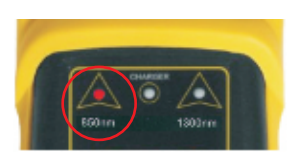

#### **STEP6 - Check optical power**

The power reading that appears on the WaveTester display will depend upon cable type. Consult the table below for a list of acceptable power readings.

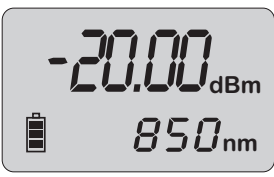

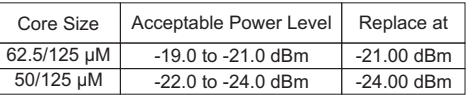

NOTE: the following steps are only required if the optical power reading on the WaveTester is too low.

#### **STEP7 - Replace the patch cable**

The easiest way to troubleshoot low power levels is to try another patch cable. Over time, patch cables can wear out or become damaged the more they are used for optical loss testing. Replacing the patch cable usually fixes the problem.

#### **STEP8 - Clean patch cables and optical ports**

If the problem still exists after patch cable replacement, there may be some debris, such as dust, dirt, or finger oil, that has collected on the connector endface or in the equipment optical ports.

Thoroughly clean and inspect the optical ports of the WaveTester and the Dual OWL, as well as the fiber connector endfaces, according to the brochures that have been included with this kit. Several cleaning cycles may be required.

If the power level is still too low, even after a thorough cleaning and inspection and patch cable replacement, contact OWL technical support at 262-473-0643 for more information.

### **CHECK MULTIMODE REFERENCE CABLES WITH A WAVESOURCE MULTIMODE LIGHT SOURCE**

#### **Checking WaveTester Series Optical Power STEP4 - Set WaveTester to 850nm Meters for Proper Operation** -.8.l.o.8 **dBm** Press  $\frac{1}{\text{Auro}}$  on the WaveTester until the wavelength display **AUTO USING A WAVESOURCE MULTIMODE LIGHT SOURCE** shows '**850nm**' as shown at right. You may need to press NOTE: thoroughly clean and inspect all patch cord connectors the button several times. before making any connection. 目  $\boldsymbol{B5D_\text{nm}}$ **STEP1- Connect WaveTester and WaveSource STEP5 - Power ON the WaveSource** Connect the WaveTester and WaveSource together with an orange multimode patch cable as shown below. Press  $\overline{0}$  to power on the WaveSource. The 850nm indicator LED should now be lit as shown at right. **STEP6 - Check optical power** -.20.00**dBm LIGHT SOURCE CONNECTOR**  The power reading that appears on the WaveTester display will **PORT NOTES:** – CONNECTOR TYPE MAY VARY 圄 曲 ロ 闓 depend upon cable type. DO NOT INSERT ANGLED Consult the table below for a list PHYSICAL CONTACT (APC) 囗 ها Ð ⊌ CONNECTORof acceptable power readings. 850 **nm** Ε  $\sum_{i=1}^{n} \frac{1}{2} \frac{1}{2}$ Core Size Replace at Acceptable Power Level **WaveSource** 62.5/125 µM  $-21.00$  dBm -19.0 to -21.0 dBm **connected to 850nm port** 50/125 µM -22.0 to -24.0 dBm -24.00 dBm **STEP2 - Power ON the WaveTester** NOTE: the following steps are only required if the optical power reading on the WaveTester is too low. **Press OFFO** to power on the WaveTester. **STEP7 - Replace the patch cable** -.8.l.o.8 **dBm** After a few seconds, the WaveTester display should read The easiest way to troubleshoot low power levels is to try another 'LO', and will appear similar to patch cable. Over time, patch cables can wear out or become damaged the more they are used for optical loss testing. the diagram shown at right. Replacing the patch cable usually fixes the problem.  $\boxminus$ i850 **nm** NOTE: the wavelength and measurement units may be **STEP8 - Clean patch cables and optical ports** different from the display at right. If the problem still exists after patch cable replacement, there may be some debris, such as dust, dirt, or finger oil, that has **STEP3 - Set the WaveTester to 'dBm'** collected on the connector endface or in the equipment optical ports. -.8.l.o.8 **dBm Press ZERO** on the WaveTester Thoroughly clean and inspect the optical ports of the until the measurement units WaveTester and the WaveSource, as well as the fiber connector read '**dBm**' as shown at right. endfaces, according to the brochures that have been included You may need to press the with this kit. Several cleaning cycles may be required. button several times. 自 i850 **nm** If the power level is still too low, even after a thorough cleaning and inspection and patch cable replacement, contact OWL technical support at 262-473-0643 for more information.

### **CHECK SINGLEMODE REFERENCE CABLES WITH A LASER OWL SINGLEMODE LASER SOURCE**

#### **Checking WaveTester Series Optical Power Meters for Proper Operation**

#### **USING A LASER OWL SINGLEMODE LASER SOURCE**

NOTE: it is recommended to thoroughly clean and inspect all patch cord connectors before making any connection.

#### **STEP1- Connect WaveTester and Laser OWL**

Connect the WaveTester and Laser OWL together with a yellow singlemode patch cable as shown below.

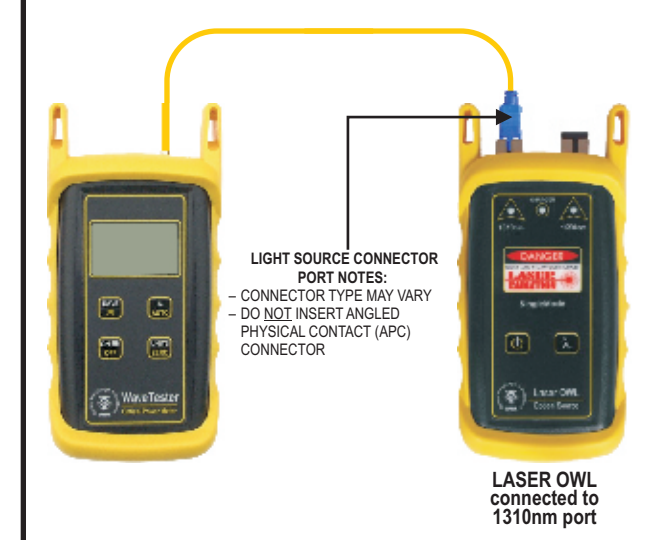

#### **STEP2 - Power ON the WaveTester**

WaveTester. **OFF ON**

Press  $\frac{off0}{}$  to power on the

After a few seconds, the WaveTester display should read 'LO', and will appear similar to the diagram shown at right.

NOTE: the wavelength and measurement units may be different from the display at right.

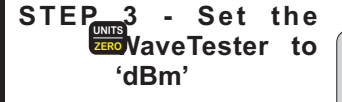

Press on the WaveTester until the measurement units read '**dBm**' as shown at right. You may need to press the

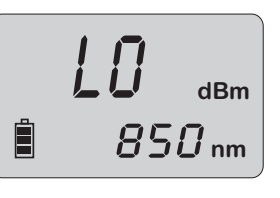

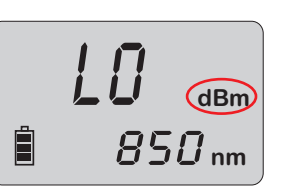

#### **STEP4 - Set WaveTester to 1310nm**

Press  $\frac{1}{\text{Auro}}$  on the WaveTester until the wavelength display **AUTO** shows '**1310nm**' as shown at right. You may need to press the button several times.

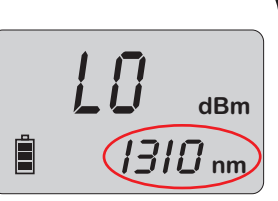

#### **STEP5 - Power ON the Laser OWL**

Press  $\overline{\textbf{O}}$  to power on the Laser OWL.

The 1310nm indicator LED should now be lit as shown at right.

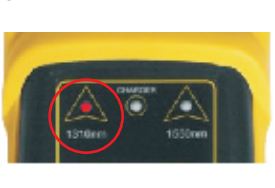

#### **STEP6 - Check optical power**

The power reading displayed on the WaveTester will probably not be exactly **-10.00** dBm as shown at right, but should be fairly close.

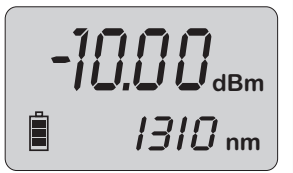

Repeat this procedure for each additional patch cable that needs testing.

NOTE: the following steps are only required if the optical power reading on the WaveTester is **-12.00** dBm or below.

#### **STEP7 - Replace the patch cable**

The easiest way to troubleshoot low power levels is to try another patch cable. Over time, patch cables can wear out or become damaged the more they are used for optical loss testing. Replacing the patch cable usually fixes the problem.

#### **STEP8 - Clean patch cables and optical ports**

If the problem still exists after patch cable replacement, there may be some debris, such as dust, dirt, or finger oil, that has collected on the connector endface or in the equipment optical ports.

Thoroughly clean and inspect the optical ports of the WaveTester and the Laser OWL, as well as the fiber connector endfaces, according to the brochures that have been included with this kit. Several cleaning cycles may be required.

If the power level is still below **-12.00** dBm, even after a thorough cleaning and inspection and patch cable replacement, contact OWL technical support at 262-473-0643 for more information.

### **CHECK SINGLEMODE REFERENCE CABLES WITH A WAVESOURCE SINGLEMODE LASER SOURCE**

#### **Checking WaveTester Series Optical Power STEP4 - Set WaveTester to 1310nm Meters for Proper Operation** -.8.l.o.8 **dBm** Press  $\frac{1}{\text{Auro}}$  on the WaveTester until the wavelength display **USING A WAVESOURCE SINGLEMODE LASER SOURCE** shows '**1310nm**' as shown at right. You may need to press the NOTE: thoroughly clean and inspect all patch cord connectors button several times. before making any connection. E 310 nm **STEP1- Connect WaveTester and WaveSource** Connect the WaveTester and WaveSource together with a **STEP5 - Power ON the WaveSource** yellow singlemode patch cable as shown below. Press  $\theta$  to power on the WaveSource. The 1310nm indicator LED should now be lit as shown at right. **STEP6 - Check optical power LIGHT SOURCE CONNECTOR**  The power reading displayed on **PORT NOTES:** – CONNECTOR TYPE MAY VARY 同 口 ロ the WaveTester will probably not 闓 -11111<sub>dBm</sub> – DO NOT INSERT ANGLED be exactly **-10.00** dBm as shown PHYSICAL CONTACT (APC) 画 囗 ▣ Ð CONNECTORat right, but should be fairly close. i3i0 **nm WaveSource** Repeat this procedure for each additional patch cable that needs **connected to 1310nm port** testing. NOTE: the following steps are only required if the optical power **STEP2 - Power ON the WaveTester** reading on the WaveTester is **-12.00** dBm or below. Press  $\frac{ON}{OFFO}$  to power on the WaveTester. **STEP7 - Replace the patch cable** -.8.l.o.8 **dBm** After a few seconds, the The easiest way to troubleshoot low power levels is to try another WaveTester display should read patch cable. Over time, patch cables can wear out or become 'LO', and will appear similar to damaged the more they are used for optical loss testing. the diagram shown at right. Replacing the patch cable usually fixes the problem. i850 **nm** H NOTE: the wavelength and **STEP8 - Clean patch cables and optical ports** measurement units may be different from the display at right. If the problem still exists after patch cable replacement, there may be some debris, such as dust, dirt, or finger oil, that has collected on the connector endface or in the equipment optical **STEP3 - Set the WaveTester to 'dBm'** ports. -.8.l.o.8 **dBm** Thoroughly clean and inspect the optical ports of the **UNITS ZERO** Press  $\frac{\text{bNBS}}{\text{zero}}$  on the WaveTester WaveTester and the WaveSource, as well as the fiber connector until the measurement units endfaces, according to the brochures that have been included read '**dBm**' as shown at right. with this kit. Several cleaning cycles may be required. You may need to press the button several times. 自 i850 **nm** If the power level is still below **-12.00** dBm, even after a thorough cleaning and inspection and patch cable replacement, contact OWL technical support at 262-473-0643 for more information.

# **Optical Power Meter: WAVETESTER**

# **Fiber Optic Light Source: DUAL OWL Series Multimode Sources PAGE 1 OF 5**

### **Required Accessories**

(2-3) one-meter patch cables – ensure proper connector type and fiber type (1) fiber optic mandrel – used for setting references with multimode cables only; see table below for mandrel sizes

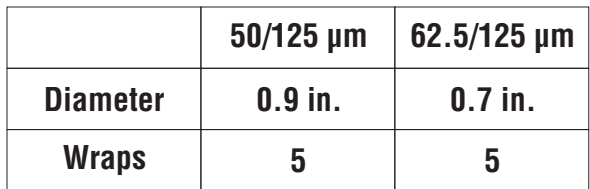

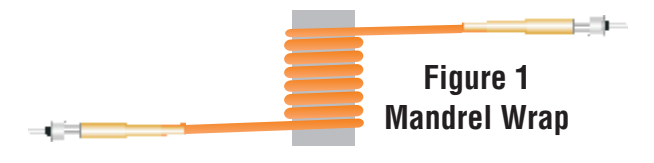

**multimode reference cables must be wrapped and secured around a mandrel as required by national and international Fiber Optic Test Procedures (FOTPs). See Figure 1 above for a diagram of a mandrel wrap.**

**if you are testing at both 850nm and 1300nm, each light source wavelength will require its own mandrelwrapped patch cable.**

### **Equipment Ports**

 $\left( \bigcirc$ 

 $( \mathcal{P} )$ 

Figure 2 shows the ports used during this procedure. These ports may vary depending upon the model of equipment.

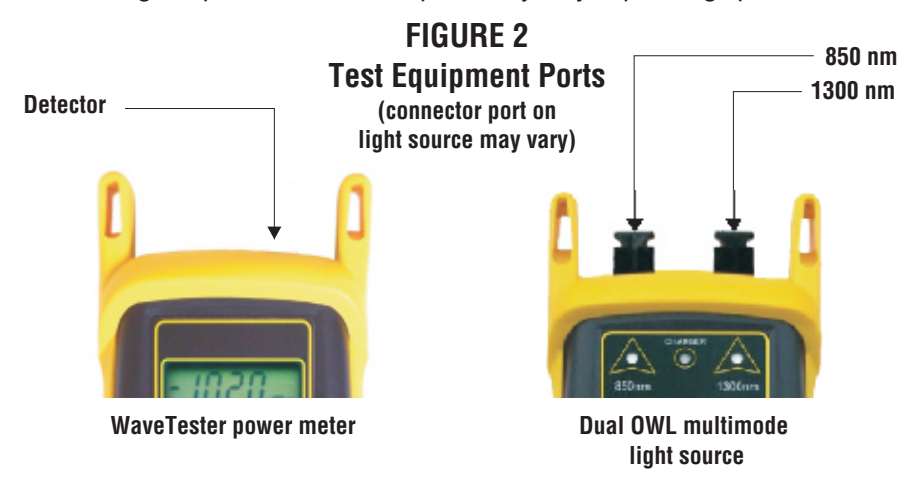

**Optical Power Meter: WAVETESTER**

**Fiber Optic Light Source: DUAL OWL Series Multimode Sources PAGE 2 OF 5**

### **Verify Proper Operation of the Equipment**

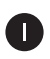

**B** 

6

6

 $\boxed{8}$ 

 $\left( 9\right)$ 

Connect the power meter and light source together with the first patch cable as shown in Figure 3.

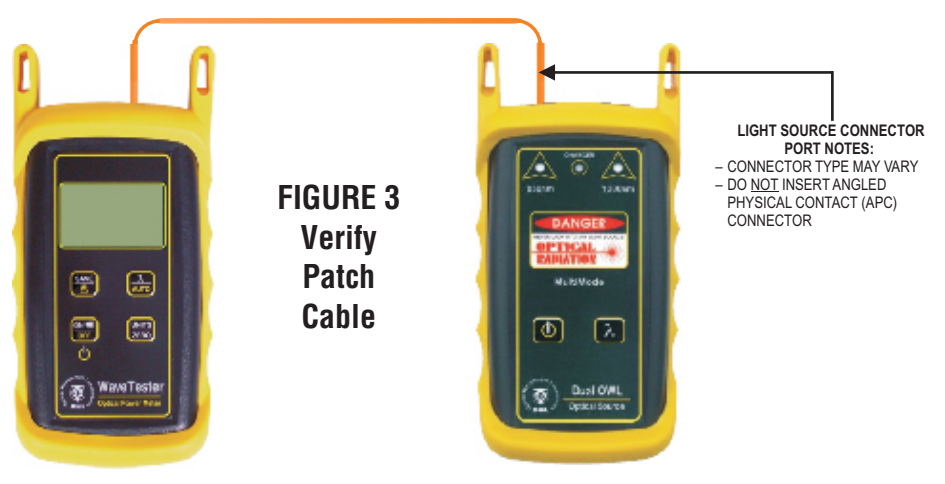

2 Press  $\Phi$  to power on the Dual OWL multimode light source. The 850nm port powers on first by default.

**Press** of to power on the WaveTester optical power meter.

Press w<sub>auto</sub> several times on the WaveTester until the wavelength is set to 850nm.

Compare the reading on the WaveTester to Table 1 for acceptable power levels for non-mandrel wrapped reference cables. The patch cable should be replaced if it is below the acceptable power level.

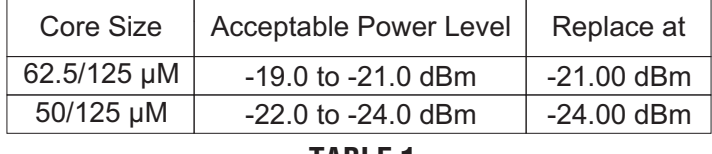

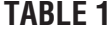

Once proper operation has been verified, remove the first patch cable from both units and set it aside.

Connect the power meter and light source together with the second patch cable as shown in Figure 3.

Compare the reading on the WaveTester to Table 1 for acceptable power levels. The patch cable should be replaced if it is below the acceptable power level.

Once proper operation has been verified, remove the second patch cable from both units and set it aside.

**Optical Power Meter: WAVETESTER**

# **Fiber Optic Light Source: DUAL OWL Series Multimode Sources PAGE 3 OF 5**

### **Verify Proper Operation of the Equipment, cont.**

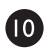

O

 $\mathbf{D}$ 

®

Connect the power meter and light source together with the mandrel-wrapped patch cable as shown in Figure 4 below.

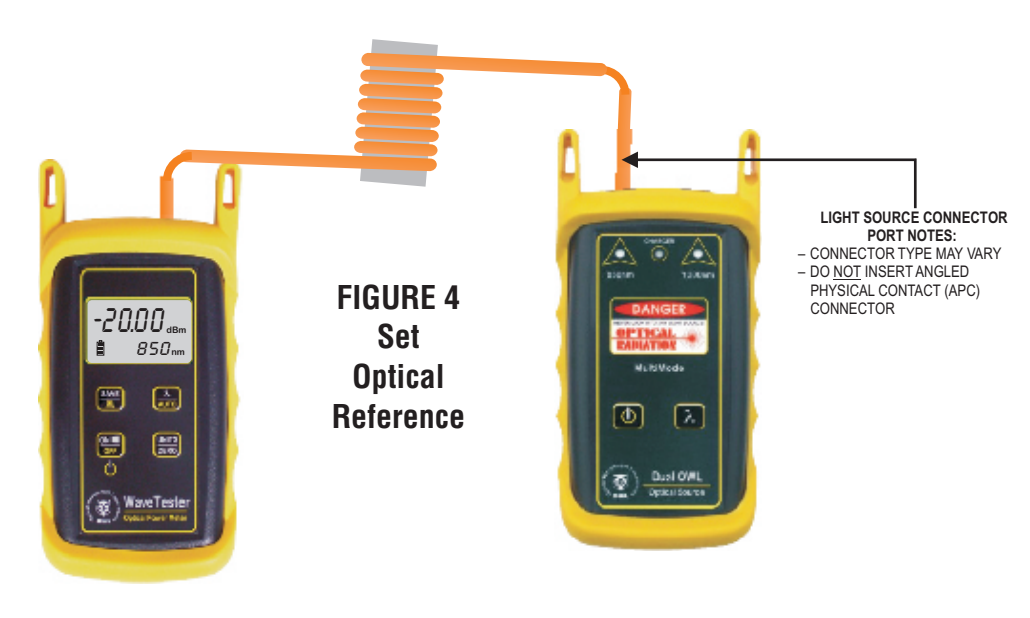

Compare the reading on the WaveTester to Table 2 for acceptable power levels. The patch cable should be replaced if it is below the acceptable power level.

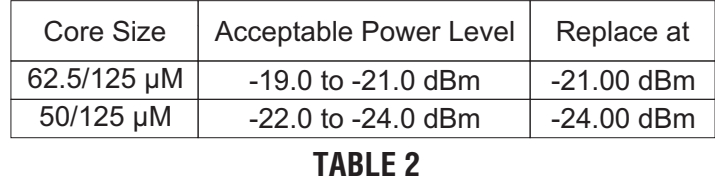

Once proper operation has been verified, continue on to the next step.

#### **Set Reference**

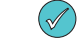

#### **Setting a reference is commonly referred to as "zeroing".**

With the power meter and light source still connected as shown in Figure 4, press and hold  $\frac{w}{\text{zero}}$  on the WaveTester to set the reference for 850nm.

The WaveTester display should change to show readings in 'dB', and the power reading should be approximately 0.00 dB. This means that the meter and light source have been successfully "zeroed" at 850nm.

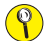

**If testing at 1300nm is also required, connect a mandrel-wrapped patch cable to the 1300nm port, then** 

perform <sup>14</sup> through **16**. Otherwise, skip to **17**.

### **Optical Power Meter: WAVETESTER Fiber Optic Light Source: DUAL OWL Series Multimode Sources PAGE 4 OF 5**

### **Verify Proper Operation of the Equipment, cont.**

Connect the 1300nm mandrel-wrapped patch cable to the detector port on the WaveTester.

Press  $\frac{\lambda}{\omega}$  several times until the WaveTester is set to 1300nm.

Press and hold **LADCO** on the WaveTester to set the reference for 1300nm. The WaveTester display should show a power reading of approximately 0.00 dB. This means that the meter and light source have been successfully "zeroed" at 1300nm.

### **Take Readings**

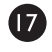

**B** 

23)

24

Ø

ß

6

Remove the patch cable from the detector port on the WaveTester, and bring both units to the opposite ends of the link under test.

Connect the WaveTester and Dual OWLto the link under test as shown in Figure 5 below.

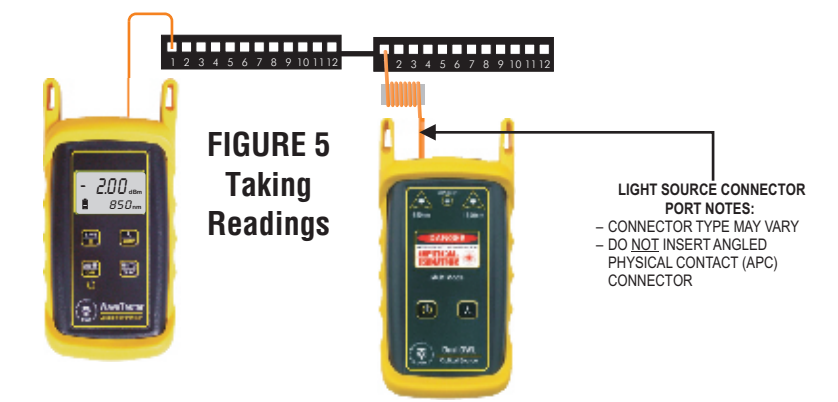

- **D** Press  $\frac{1}{\text{AVTO}}$  several times until the WaveTester is set to 850nm.
- Press  $\lambda$  on the Dual OWL to set the Dual OWL to 850nm, if necessary.  $(20)$
- Ω Press  $\frac{3\sqrt{2}}{2}$  to store the optical power measurement in the WaveTester. The stored fiber number will increment by '1'.
- $(22)$ Disconnect the patch cables from both ends of the patch panel and move to the next port on the patch panel.

Repeat (21) and (22) for each fiber in the cable under test until all fibers have been tested at 850nm.

For testing 1300nm, again connect to the first fiber under test, except this time use the mandrel-wrapped patch cable connected to the 1300nm port.

**Optical Power Meter: WAVETESTER Fiber Optic Light Source: DUAL OWL Series Multimode Sources PAGE 5 OF 5**

### **Take Readings, cont.**

Ø **Press**  $\frac{1}{\text{AVO}}$  several times until the WaveTester is set to 1300nm.

26 **Press** sto store the optical power measurement in the WaveTester.

 $\mathcal{D}$  The fiber number on the WaveTester will increment by 1.

 $\boldsymbol{\varpi}$ Disconnect the patch cables from both ends of the patch panel and move to the next port on the patch panel.

Repeat  $\overline{23}$  and  $\overline{27}$  for each fiber in the cable under test until all fibers have been tested at 1300nm. 28

(end of procedure)

# **Optical Power Meter: WAVETESTER**

# **Fiber Optic Light Source: WAVESOURCE Series Multimode Sources PAGE 1 OF 4**

### **Required Accessories**

(2) one-meter patch cables – ensure proper connector type and fiber type

(1) fiber optic mandrel – used for setting references with multimode cables only; see table below for mandrel sizes

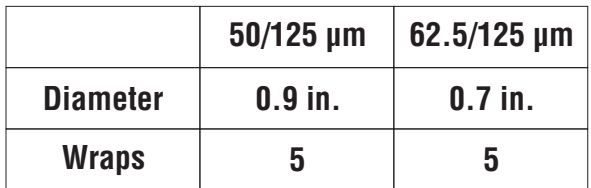

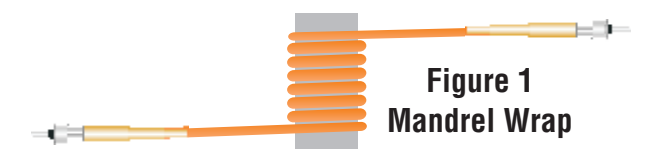

**multimode reference cables must be wrapped and secured around a mandrel as required by national and international Fiber Optic Test Procedures (FOTPs). See Figure 1 above for a diagram of a mandrel wrap.**

### **Equipment Ports**

 $\circledcirc$ 

Figure 2 shows the ports used during this procedure. These ports may vary depending upon the model of equipment.

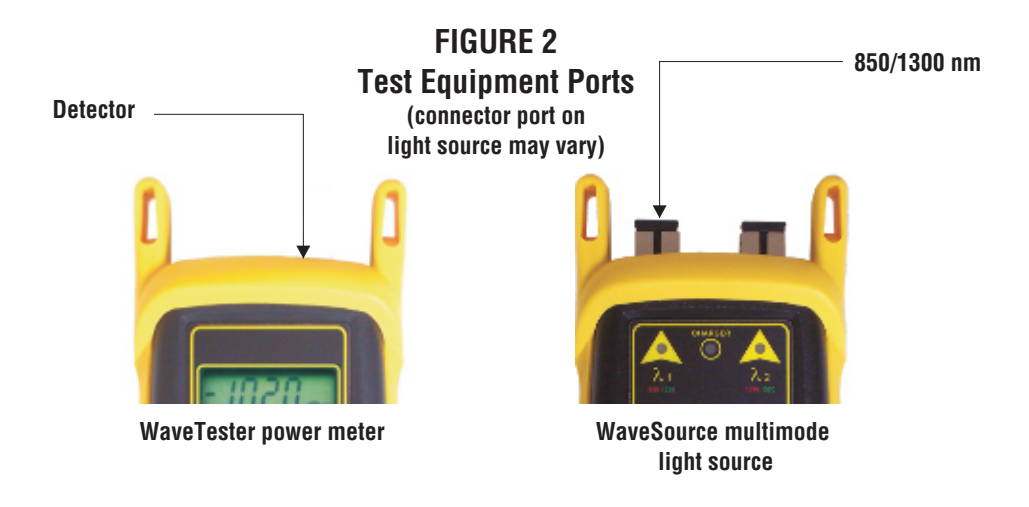

(continued on next page)

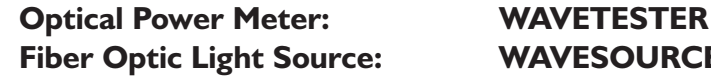

 $\left( 4\right)$ 

6

# **Fiber Optic Light Source: WAVESOURCE Series Multimode Sources PAGE 2 OF 4**

### **Verify Proper Operation of the Equipment**

O Connect the power meter and light source together with the first patch cable as shown in Figure 3.

Press  $\Box$  to power on the light source. The red LED on the left-hand side (850nm) will be lit by default. 2

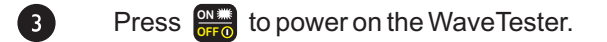

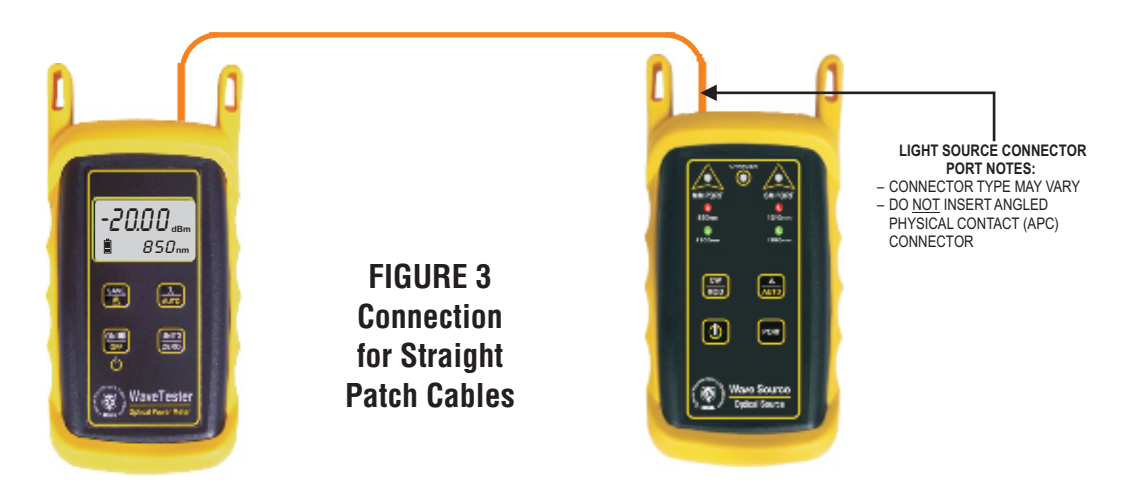

If necessary, press  $\frac{dX}{\Delta U}$  on the WaveTester several times until the wavelength is set to 850nm.

Compare the reading on the WaveTester to Table 1 for acceptable power levels. The patch cable should be replaced if it - 51 is below the acceptable power level.

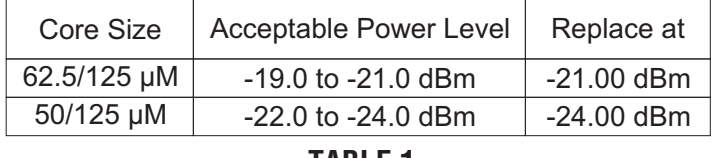

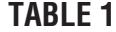

Once proper operation has been verified, remove the first patch cable from both units and set it aside.

**Optical Power Meter: WAVETESTER**

# **Fiber Optic Light Source: WAVESOURCE Series Multimode Sources PAGE 3 OF 4**

### **Verify Proper Operation of the Equipment, cont.**

Connect the power meter and light source together with the mandrel-wrapped patch cable as shown in Figure 4 below.

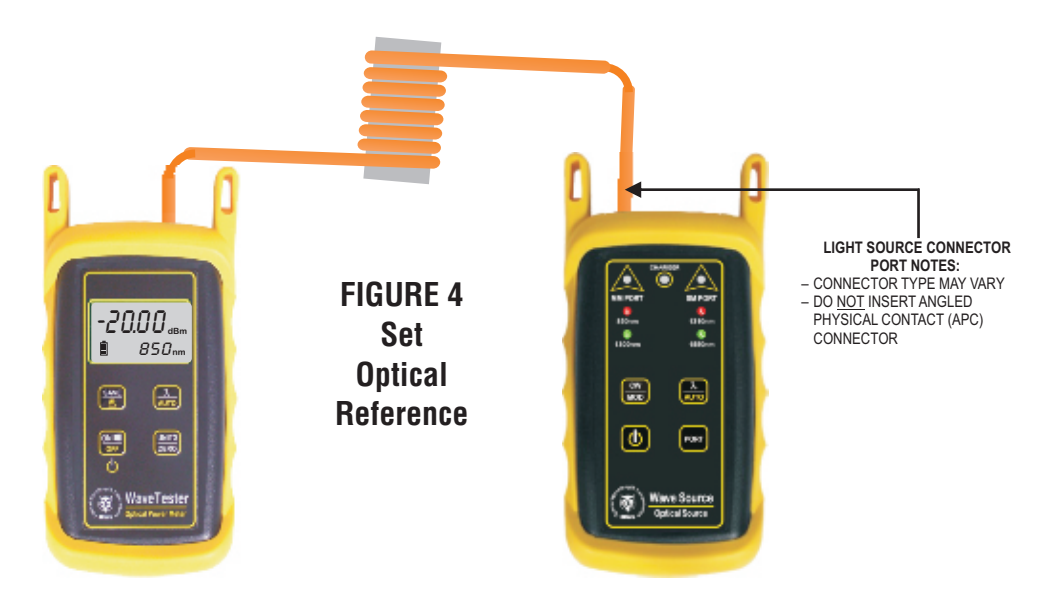

Compare the reading on the WaveTester to Table 1 for acceptable power levels. The patch cable should be replaced if it 8 is below the acceptable power level.

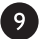

Once proper operation has been verified, continue on to the next step.

### **Set Reference**

on the WaveTester to set it into AUTO mode. The WaveTester display should change to show Press and hold  $\frac{\lambda}{\text{MIG}}$  $\bullet$ readings in 'dB'.

Press and hold  $\frac{A}{1000}$  on the WaveSource until you see the indicator LED begin flashing, then immediately release the Œ **AUTO** button.

The right-hand indicator LED on the WaveSource will begin alternating between the colors red and green, which indicates that the output wavelengths are automatically switching.

The WaveTester will automatically sense the wavelength switching, and will co-ordinate with the WaveSource.

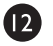

Press and hold  $\frac{1}{2480}$  on the WaveTester to set the reference for both wavelengths simultaneously.

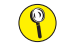

After the references have been set, do NOT press with on either the WaveTester or the WaveSource. Doing so will take the units out of AUTO mode.

**Optical Power Meter: WAVETESTER**

# **Fiber Optic Light Source: WAVESOURCE Series Multimode Sources PAGE 4 OF 4**

### **Take Readings**

 $\mathbb{P}$ 

Ø

 $\bf \bm \Theta$ 

® Remove the patch cable from the detector port on the WaveTester, and bring both units to the opposite ends of the link under test.

Be careful to ensure that you do NOT remove the patch cable from the WaveSource.

Connect the WaveTester and WaveSource to the link under test as shown in Figure 5 below.

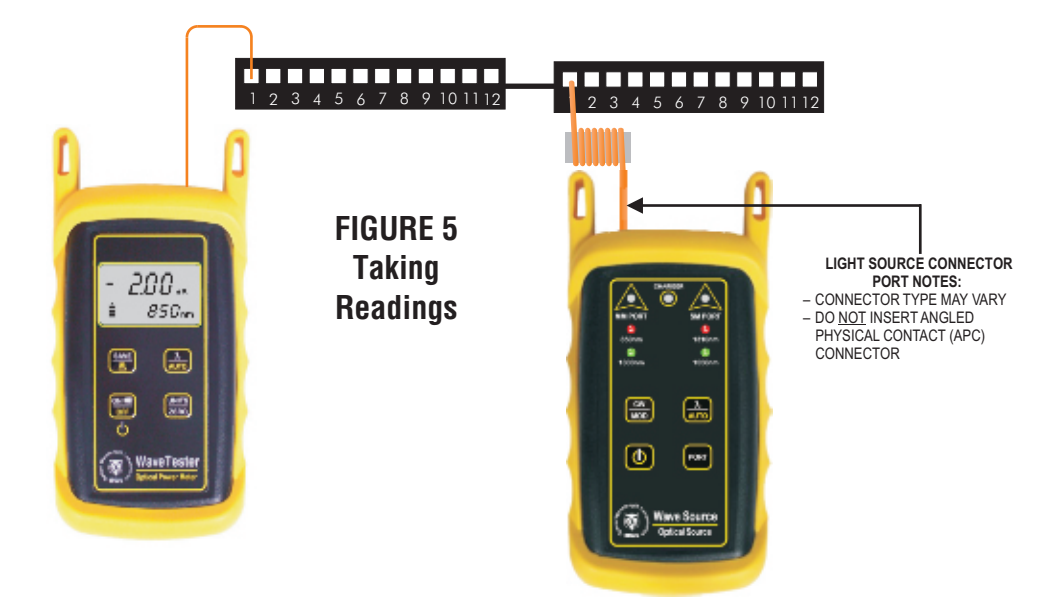

on the WaveTester to store readings for both 850nm and1300nm simultaneously for the current fiber under test. **Press** 

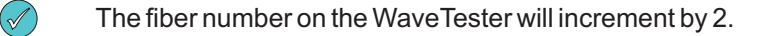

G Disconnect the patch cables from both ends of the patch panel and move to the next port on the patch panel.

Repeat  $\overline{15}$  and  $\overline{16}$  for each fiber in the cable under test until all fibers have been tested.  $\boldsymbol{\Phi}$ 

(end of procedure)

### **Optical Power Meter: WAVETESTER Fiber Optic Light Source: LASER OWL Series Singlemode Sources PAGE 1 OF 3**

### **Required Accessories**

(2-3) one-meter patch cables – ensure proper connector type and fiber type

**if you are testing at both 1310nm and 1550nm, each light source wavelength will require its own patch cable.**

### **Equipment Ports**

Œ

0

8

Figure 1 shows the ports used during this procedure. These ports may vary depending upon the model of equipment.

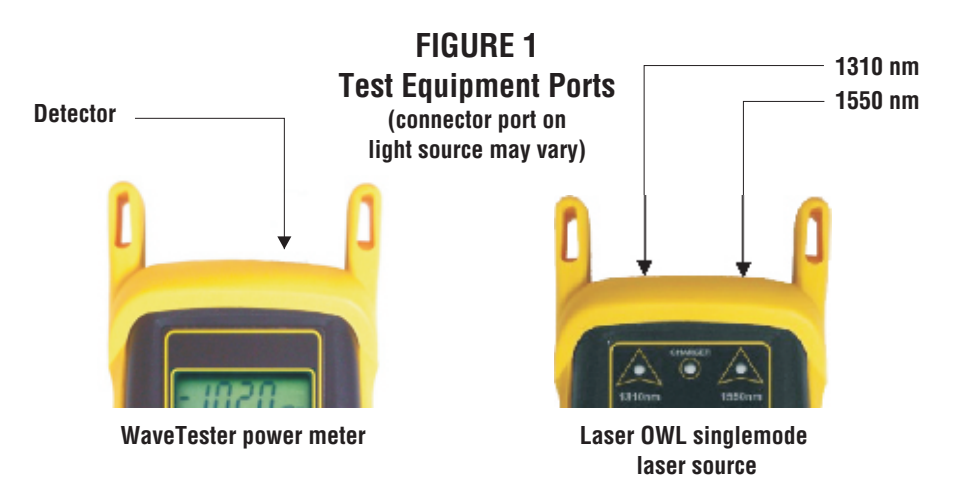

### **Verify Proper Operation of the Equipment**

Connect the power meter and light source together with the first patch cable as shown in Figure 2.

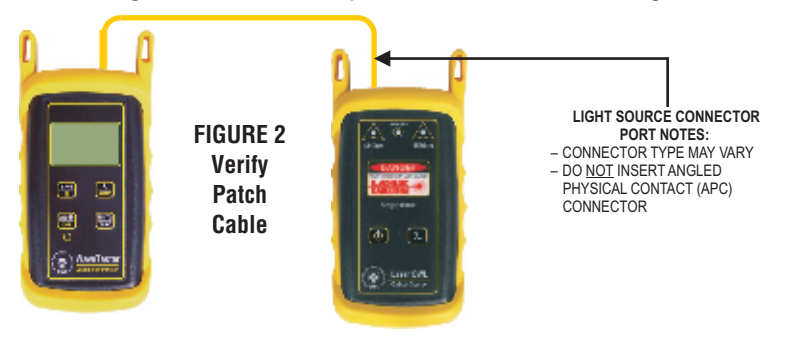

Press  $\phi$  to power on the Laser OWL singlemode laser source. The 1310nm port powers on first by default.

**Press**  $\frac{dN}{dFQ}$  to power on the WaveTester optical power meter.

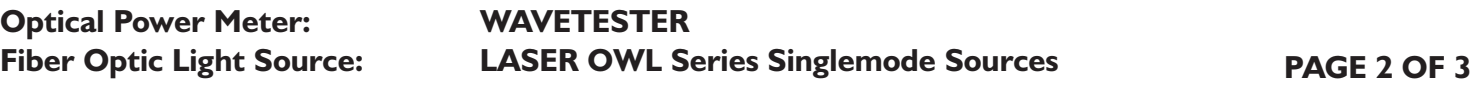

#### **Verify Proper Operation of the Equipment, cont.**

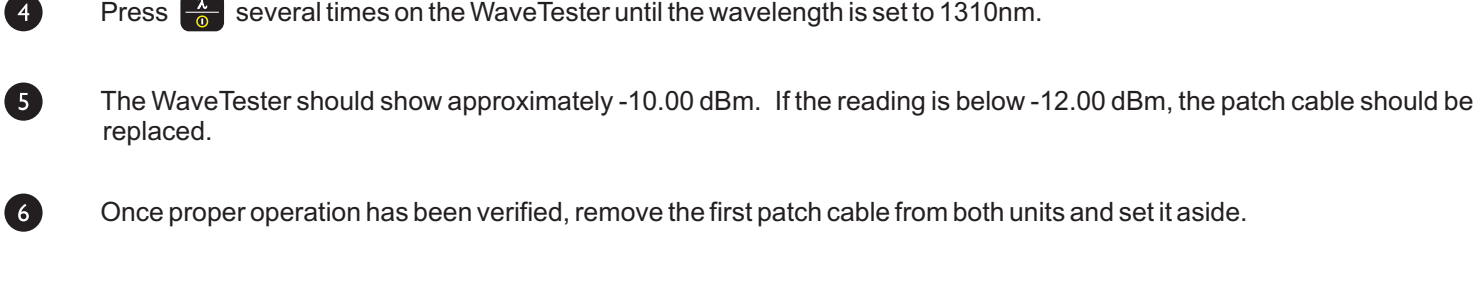

7 Connect the power meter and light source together with the second patch cable as shown in Figure 2.

 $\bullet$ The WaveTester should show approximately -10.00 dBm. If the reading is below -12.00 dBm, the patch cable should be replaced.

 $\overline{9}$ Once proper operation has been verified, remove the second patch cable from both units and set it aside.

Connect the power meter and light source together with the third patch cable as shown in Figure 2. **s** 

The WaveTester should show approximately -10.00 dBm. If the reading is below -12.00 dBm, the patch cable should be O replaced.

 $\mathbf{D}$ Once proper operation has been verified, continue on to the next step.

### **Set Reference**  $(\mathscr{A}% )(\mathcal{M}_{\alpha,\alpha}^{\ast})$

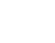

®

**Setting a reference is commonly referred to as "zeroing".**

With the power meter and light source still connected as shown in Figure 2, press and hold  $\frac{w}{\text{zero}}$  on the WaveTester to set the reference for 1310nm.

The WaveTester display should change to show readings in 'dB', and the power reading should be approximately 0.00 dB. This means that the meter and light source have been successfully "zeroed" at 1310nm.

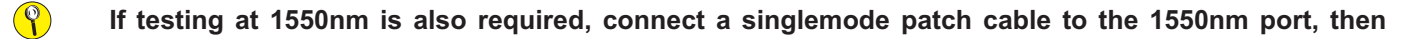

#### perform <sup>14</sup> through **16**. Otherwise, skip to **17**.

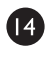

16

Connect the 1550nm singlemode patch cable to the detector port on the WaveTester.

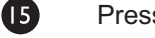

**Press**  $\frac{1}{\text{AVO}}$  several times until the WaveTester is set to 1550nm.

Press and hold **LADCO** on the WaveTester to set the reference for 1550nm. The WaveTester display should show a power reading of approximately 0.00 dB. This means that the meter and light source have been successfully "zeroed" at 1550nm.

# **Optical Power Meter: WAVETESTER**

# **Fiber Optic Light Source: LASER OWL Series Singlemode Sources PAGE 3 OF 3**

### **Take Readings**

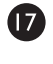

Ø

24

29

 $(\mathscr{A})$ 

Remove the patch cable from the detector port on the WaveTester, and bring both units to the opposite ends of the link under test.

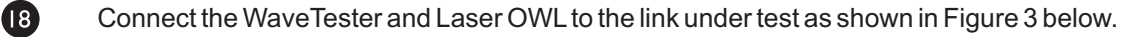

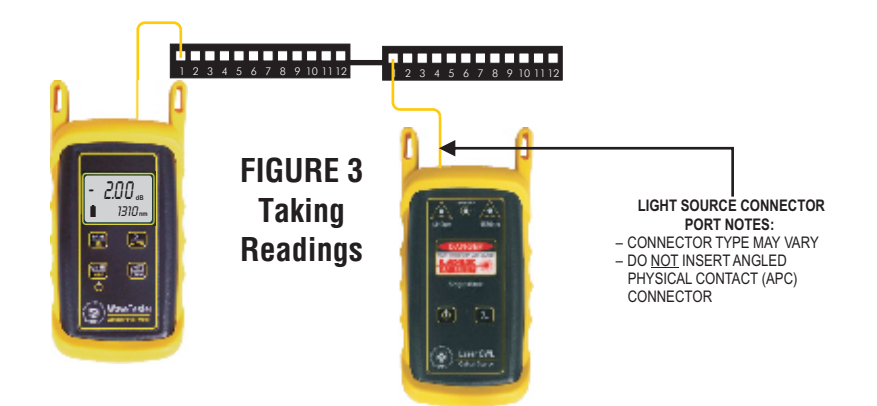

- $\mathbf \Omega$ Press  $\frac{1}{\text{AVO}}$  several times until the WaveTester is set to 1310nm.
- 20 Press  $\lambda$  on the Laser OWL to set the Laser OWL to 1310nm.
- 0 Press  $\frac{3x}{2}$  to store the optical power measurement in the WaveTester. The stored fiber number will increment by '1'.
- $\boldsymbol{\mathbf{\Omega}}$ Disconnect the patch cables from both ends of the patch panel and move to the next port on the patch panel.
	- Repeat  $\overline{21}$  and  $\overline{22}$  for each fiber in the cable under test until all fibers have been tested at 1310nm.
	- For testing 1550nm, again connect to the first fiber under test, except this time use the patch cable connected to the 1550nm port.
- **25** Press  $\frac{1}{\text{AVTO}}$  several times until the WaveTester is set to 1550nm.
- 26 Press  $\lambda$  on the Laser OWL to set the Laser OWL to 1550nm.
- 27 **Press** save to store the optical power measurement in the WaveTester.
	- The fiber number on the WaveTester will increment by 1.
- 23 Disconnect the patch cables from both ends of the patch panel and move to the next port on the patch panel.
	- Repeat  $\overline{27}$  and  $\overline{28}$  for each fiber in the cable under test until all fibers have been tested at 1550nm.

(end of procedure)

# **Optical Power Meter: WAVETESTER**

**Fiber Optic Light Source: WAVESOURCE Series Singlemode Sources PAGE 1 OF 3**

### **Required Accessories**

(2) one-meter patch cables – ensure proper connector type and fiber type

### **Equipment Ports**

**T** 

2

6

Figure 1 shows the ports used during this procedure. These ports may vary depending upon the model of equipment.

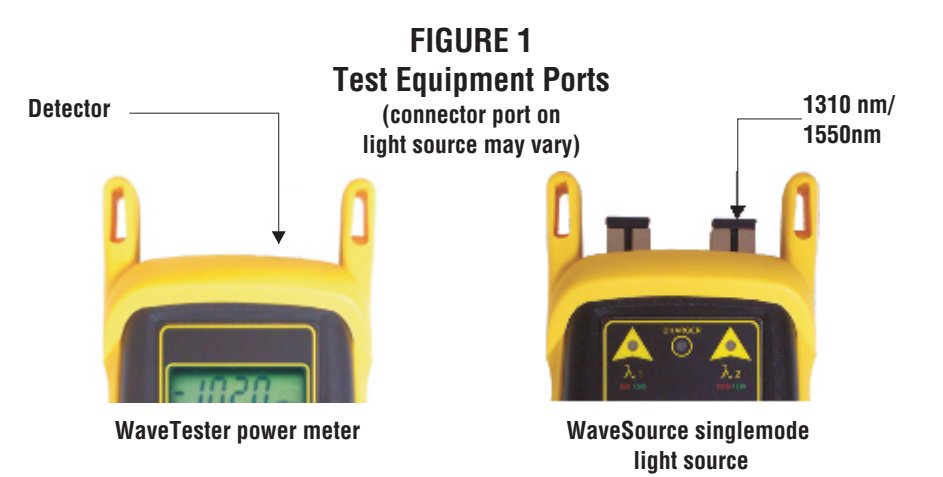

### **Verify Proper Operation of the Equipment**

Connect the power meter and light source together with the first patch cable as shown in Figure 2.

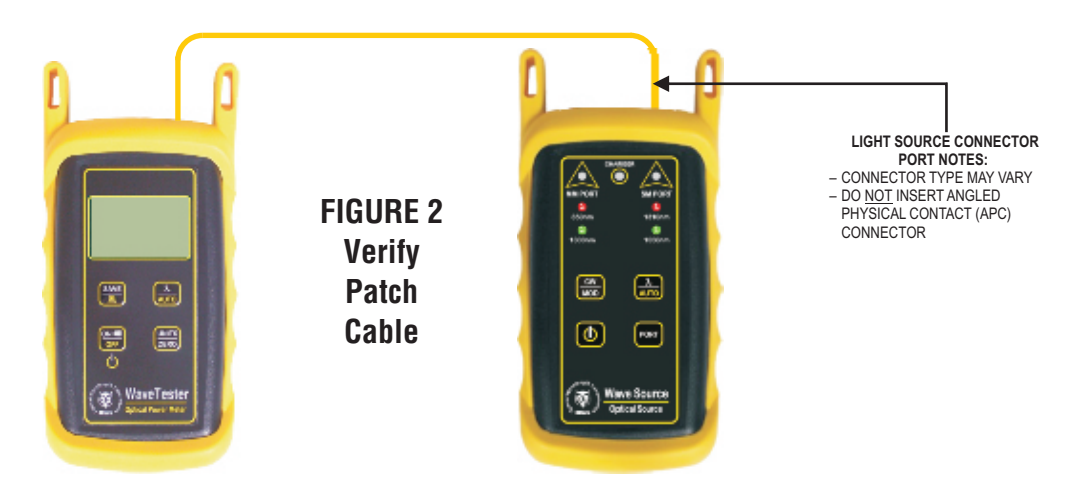

Press  $\overline{\mathbf{0}}$  to power on the WaveSource singlemode laser source.

Press  $\left| \text{cos} \right|$  to switch the WaveSource to the SM PORT. The right-hand indicator LED should be the color red.

### **Optical Power Meter: WAVETESTER Fiber Optic Light Source: WAVESOURCE Series Singlemode Sources PAGE 2 OF 3**

### **Verify Proper Operation of the Equipment, cont.**

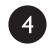

Power on the WaveTester.

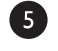

Press  $\frac{\lambda}{\text{AUT}}$  on the WaveTester several times until the wavelength is set to 1310nm.

 $\left| 6 \right|$ The WaveTester should show approximately -10.00 dBm. If the reading is below -12.00 dBm, the patch cable should be replaced.

Once proper operation has been verified, remove the first patch cable from both units and set it aside.

8

 $\overline{7}$ 

Connect the WaveTester and WaveSource together with the second patch cable as shown in Figure 2.

The WaveTester should show approximately -10.00 dBm. If the reading is below -12.00 dBm, the patch cable should be 9) replaced.

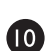

Once proper operation has been verified, continue on to the next step.

### **Set Reference**

**Press and hold**  $\frac{\lambda}{\sin \theta}$ on the WaveTester to set it into AUTO mode. The WaveTester display should change to show O readings in 'dB'.

Press and hold  $\frac{\lambda}{\sin \theta}$ on the WaveSource until you see the indicator LED begin flashing, then immediately release the Ø button.

The right-hand indicator LED on the WaveSource will begin alternating between the colors red and green, which indicates that the output wavelengths are automatically switching.

The WaveTester will automatically sense the wavelength switching, and will co-ordinate with the WaveSource.

®

Press and hold **Lang** on the WaveTester to set the reference for both wavelengths simultaneously.

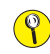

After the references have been set, do NOT press the wa<sub>re</sub> on either the WaveTester or the WaveSource. Doing so will take the units out of AUTO mode.

**Optical Power Meter: WAVETESTER**

**Fiber Optic Light Source: WAVESOURCE Series Singlemode Sources PAGE 3 OF 3**

### **Take Readings**

 $\mathbb{Q}$ 

ß

Ø Remove the patch cable from the detector port on the WaveTester, and bring both units to the opposite ends of the link under test.

Be careful to ensure that you do NOT remove the patch cable from the WaveSource.

Connect the WaveTester and WaveSource to the link under test as shown in Figure 3 below.

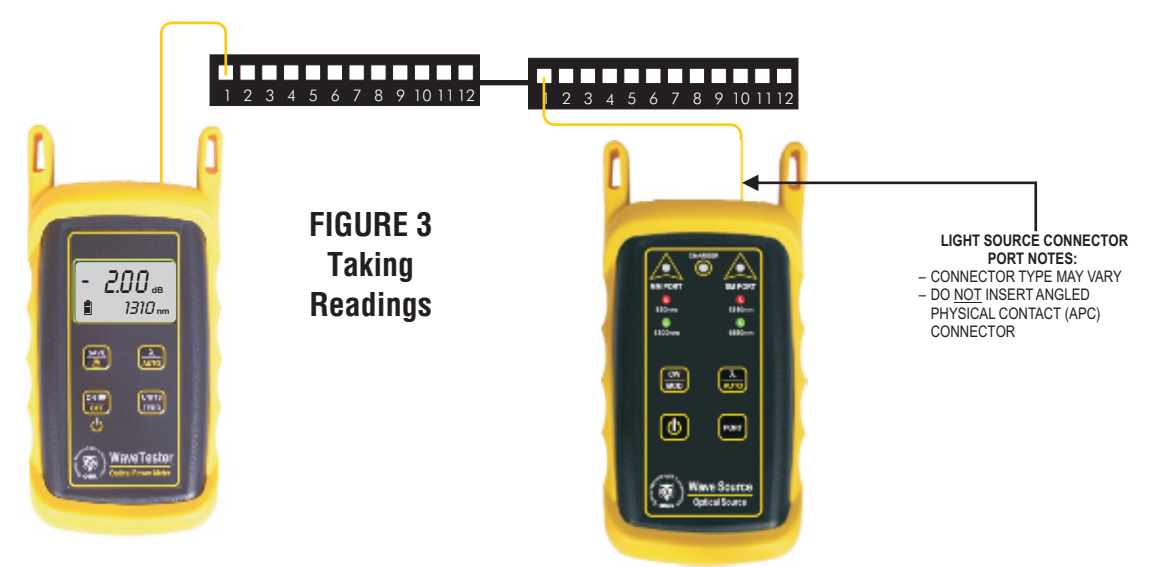

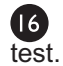

 $\bf G$ 

®

Press <sup>set</sup> on the WaveTester to store readings for both 1310nm and 1550nm simultaneously for the current fiber under

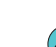

The fiber number on the WaveTester will increment by 2.

Disconnect the patch cables from both ends of the patch panel and move to the next port on the patch panel.

Repeat steps  $\begin{pmatrix} 6 & 1 \end{pmatrix}$  and  $\begin{pmatrix} 7 & 1 \end{pmatrix}$  for each fiber in the cable under test until all fibers have been tested.

(end of procedure)

### **INSTALLING OWL REPORTER**

OWLReporter software must be installed before the WaveTester is able to download data to a PC. Follow the instructions below:

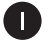

2

8

Ø

6

Insert the OWLCD into your CD-ROM drive.

When the CD Installation panel appears on your screen, click the "**Install OWL Reporter**" button.

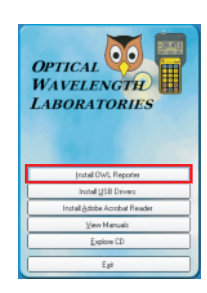

Click "**Next**" on the "**Welcome to the OWL Reporter Software Setup Wizard**" dialog box.

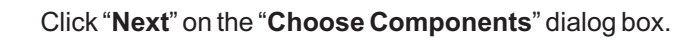

Click "**Next**" on the "**Choose Install Location**" dialog box.

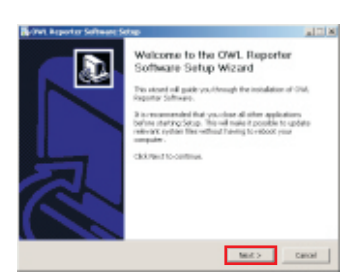

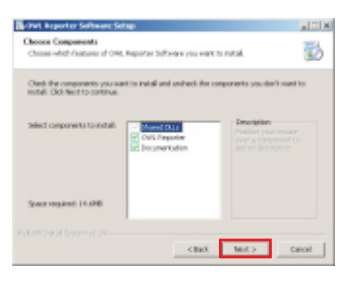

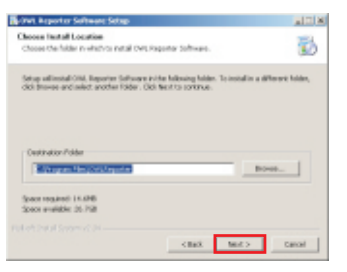

### **INSTALLING OWL REPORTER, cont.**

6 Click "**Install**" on the "Choose Start Menu Folder" dialog box to begin the OWL Reporter installation.

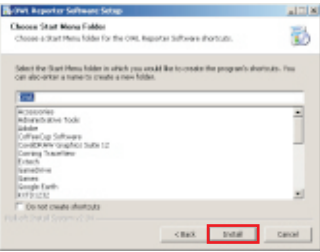

Once the OWLReporter installation has completed, click "**Finish**" on the "**Completing the**  Ø **OWL Reporter Software Setup Wizard**" dialog box.

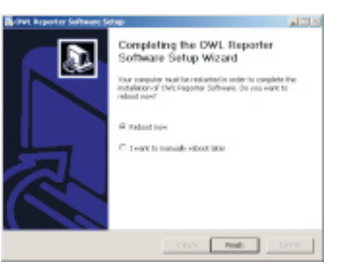

(end of procedure)

### **INSTALLING THE OWL USB DRIVER**

To avoid USB driver conflicts, the OWL USB driver must be installed before connecting the WaveTester to the PC. Follow the instructions below:

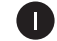

8

 $\boldsymbol{A}$ 

ß)

Insert the OWLCD into your CD-ROM drive.

2 When the CD Installation panel appears on your screen, click the "**Install USB Drivers**" button.

Click the "**Install**" button on the "**OWL USB to UART Bridge Driver Installe**r" dialog box.

Click the "**Continue Anyway**" button on the "**Software Installation**" dialog box.

Once the software installation is complete, click "**Yes**" to reboot the computer.

6 Connect the WaveTester optical power meter to a USB port on the PC using the supplied USB download cable. The computer will automatically detect the WaveTester.

 $\boldsymbol{\mathcal{T}}$ If Windows asks you to use Windows update to search for the driver, click the radio button labeled "**No, not this time**", then click "**Next**" to continue.

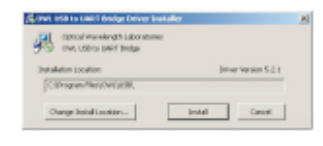

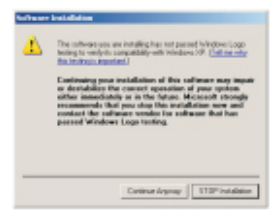

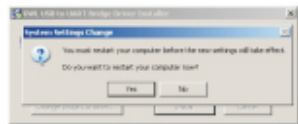

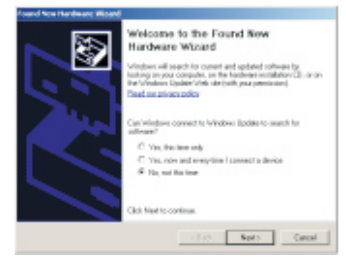

### **INSTALLING THE OWL USB DRIVER, cont.**

0 Click the radio button labeled "**Install the software automatically (Recommended)**", then click "**Next**" to continue.

Click the "**Continue Anyway**" button on the "**Software Installation**" dialog box.

 $\left( 9\right)$ 

 $\bullet$ 

Once the drivers have been completely installed, click the "**Finish**" button.

(end of procedure)

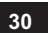

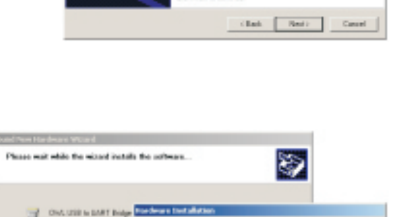

for nonpassed Windows Logariants<br>with African CP (Enforcements that

Connectorar | STDP Intaken

♨

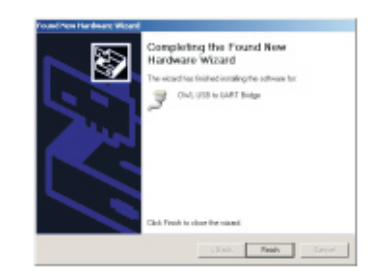

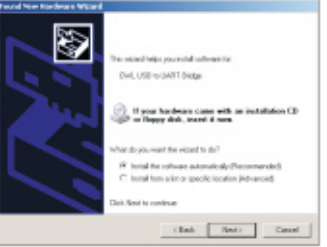

### **DOWNLOADING DATA TO A PC**

OWLReporter must be installed to download data from the WaveTester to the PC. See page 27 for installation instructions.

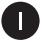

8

6

**Press OFF**<sub> $\frac{ON}{OF6}$  to power on the WaveTester, if necessary.</sub>

2 Connect the WaveTester to one of the USB ports on the PC using the supplied USB cable. **NOTE: to avoid USB driver conflicts, the OWL USB driver must be installed before connecting the WaveTester to the PC.**

Start OWLReporter. The default location for the OWLReporter shortcut is **Start » Programs » OWL» OWL Reporter**.

Begin the download by clicking the Download icon  $\left( 4\right)$ (as shown at right) or the Download menu option.

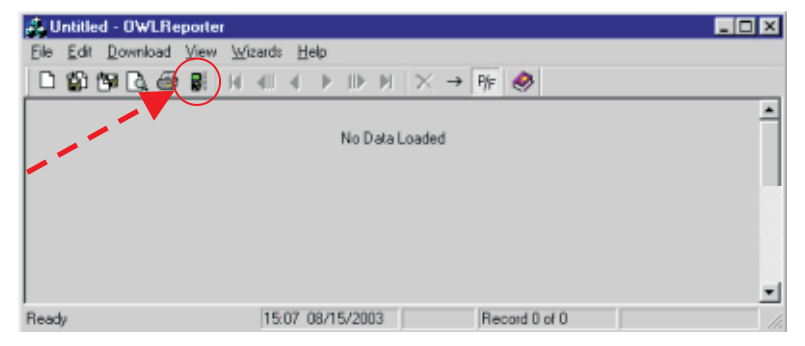

Click the down arrow to view the list of cabling standards.

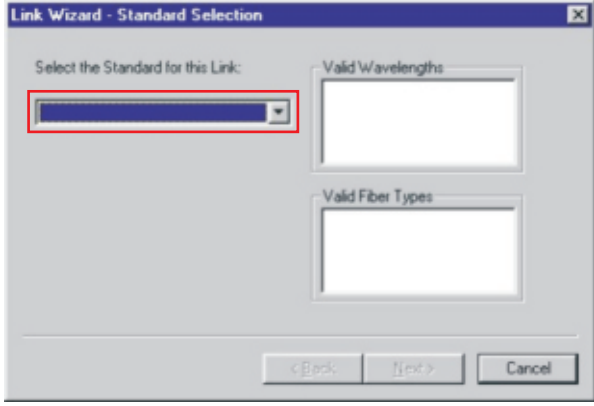

Select the cabling standard from the drop-down list.

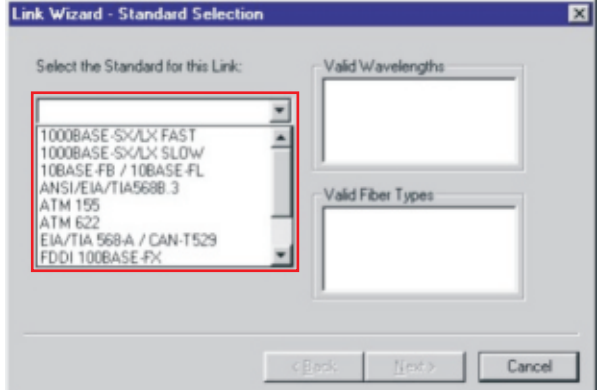

### **DOWNLOADING DATA TO A PC, cont.**

Ø Once the the cabling standard has been chosen, the wavelengths Link Wizard - Standard Selection and fiber types that the standard supports appear in the boxes on the right.

Click "**Next**" to continue.

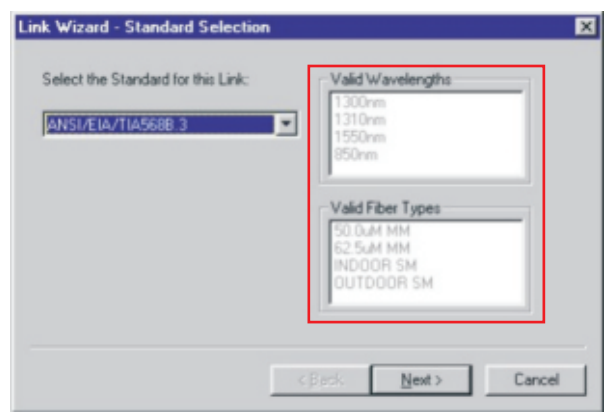

8 View the list of available fiber types. The list will appear when the down arrow is clicked.

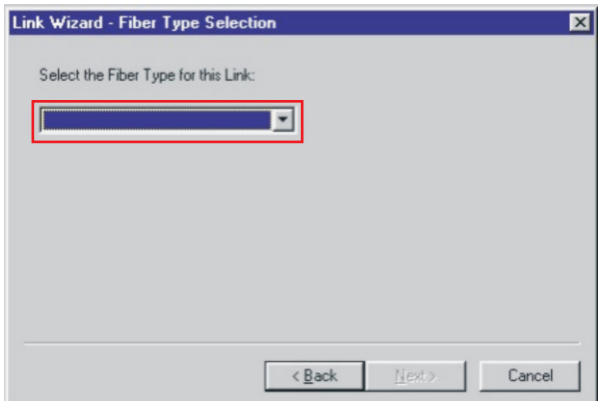

 $\bullet$ Select the fiber type from the list. The selected fiber type should match the type of fiber of the link under test.

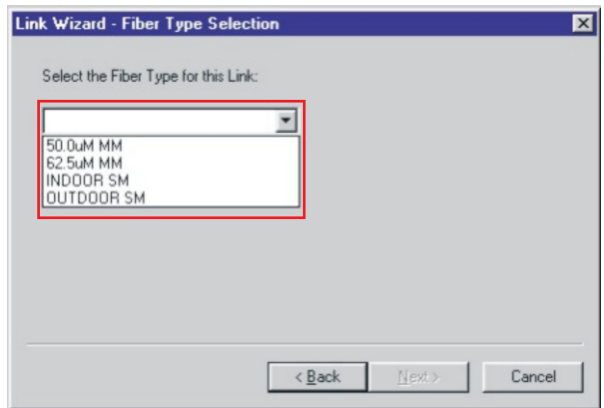

### **DOWNLOADING DATA TO A PC, cont.**

 $\bullet$ box.

Once the fiber type has been chosen, it appears in the drop-down

Click "**Next**" to continue.

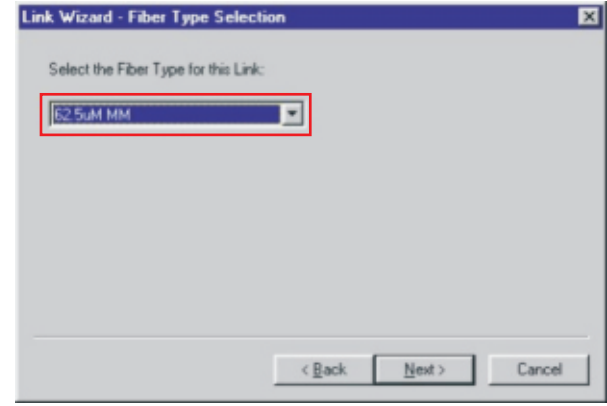

 $\bf \Phi$ Enter the length of the fiber link under test. This length will apply to all of the data points downloaded from the WaveTester.

Type the length in the input box, and select the length units at the right.

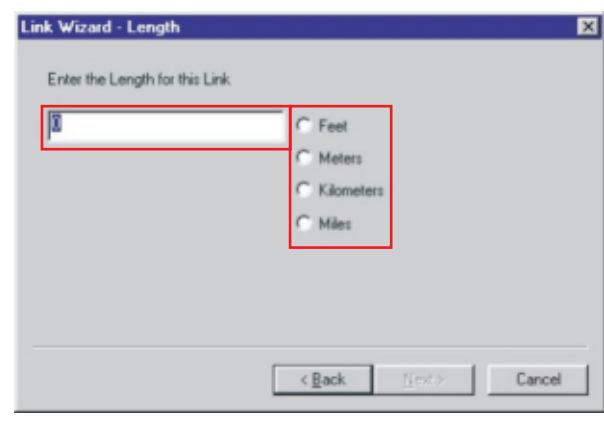

Once the fiber link length and the length units are entered, click  $\mathbf{D}$ Next to continue.

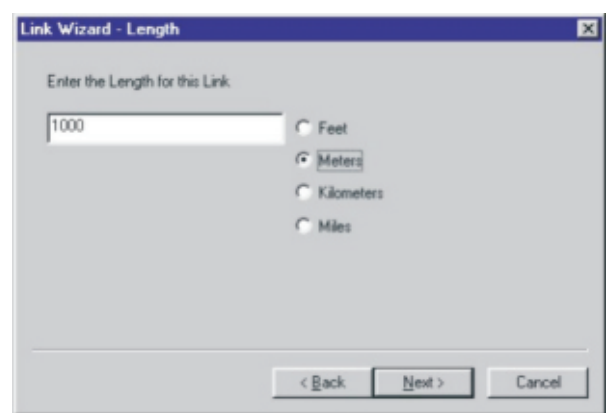

### **DOWNLOADING DATA TO A PC, cont.**

 $\mathbf{B}$ If there are any connections or splices in the link, enter them into the input boxes.

 $(\mathscr{A})$ *Connections* - t ypical fiber networks will have 2 connections – one for a patch panel located at each end of the link.

 $(\mathscr{A})$ *Splices* - some connectors use mechanical splice technology for termination. If the link under test is terminated with these "no-polish, noepoxy" type connectors, they should be considered as mechanical splices.

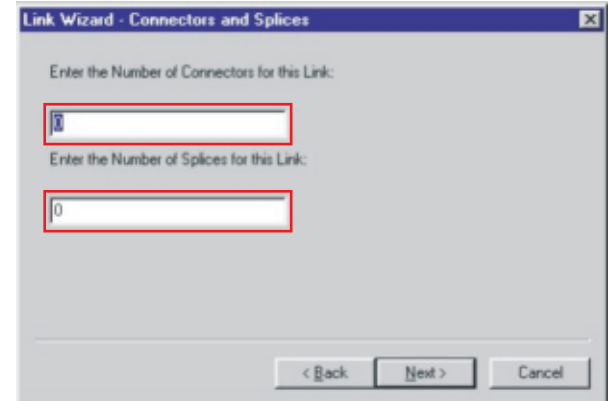

Ø Once the number of connections and splices have been entered, click Next to continue.

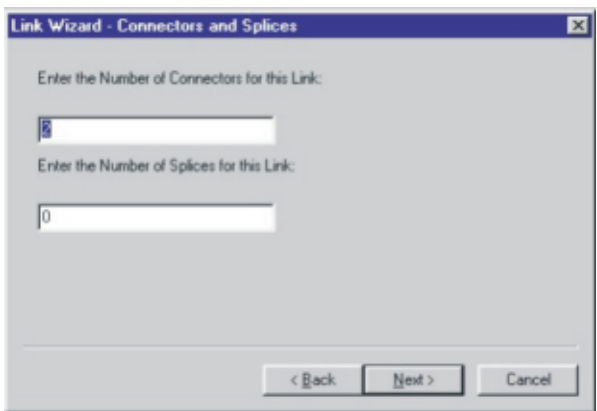

G Select the company name from the drop-down list. If it is not listed, click the New Organization button.

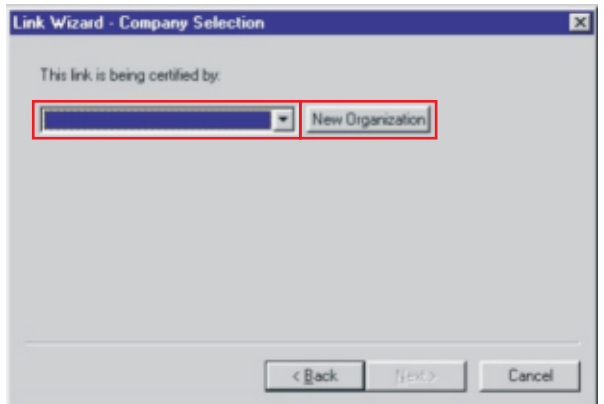

### **DOWNLOADING DATA TO A PC, cont.**

 $\mathbf G$ Type in the organization's name and telephone number into the input boxes.

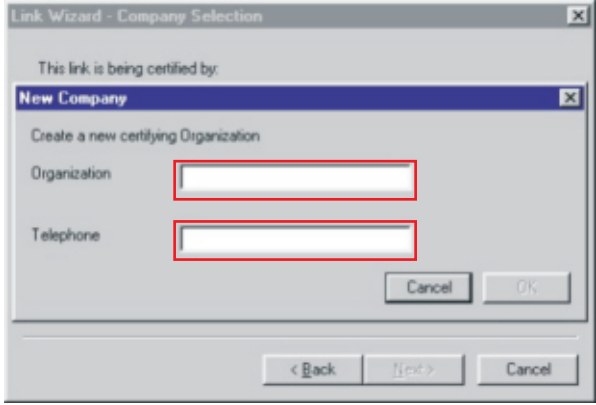

 $\boldsymbol{\boldsymbol{\omega}}$ Once the organization's name and telephone number have been entered, click OK to continue.

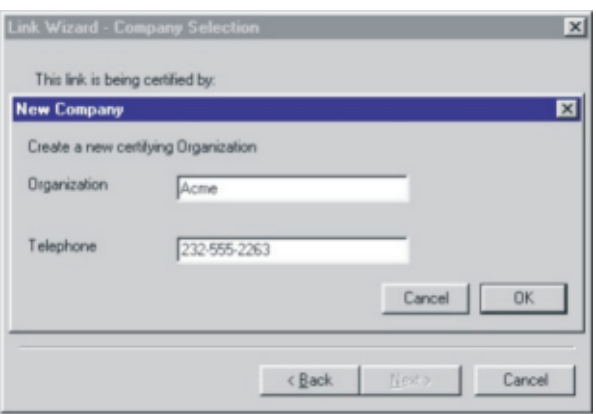

The organization name should now appear in the drop-down box.  $\bigcirc$ Click Next to continue.

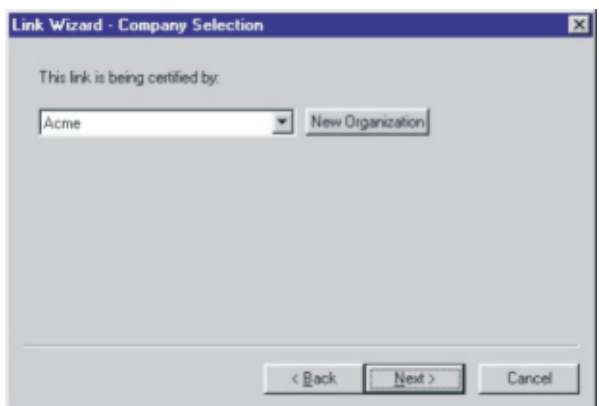

### **DOWNLOADING DATA TO A PC, cont.**

Enter a descriptive name for the link into the input box.

**D** 

20

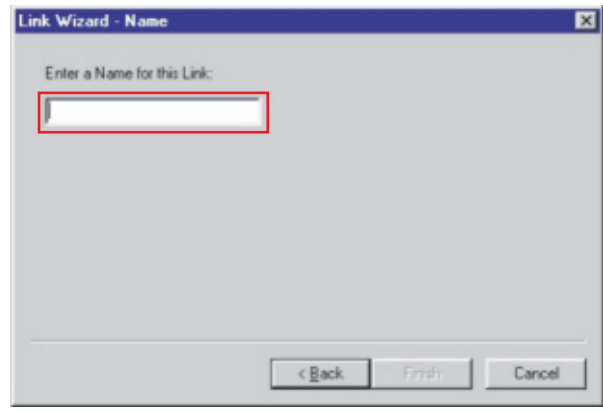

Once the link name has been entered, click Finish to continue.

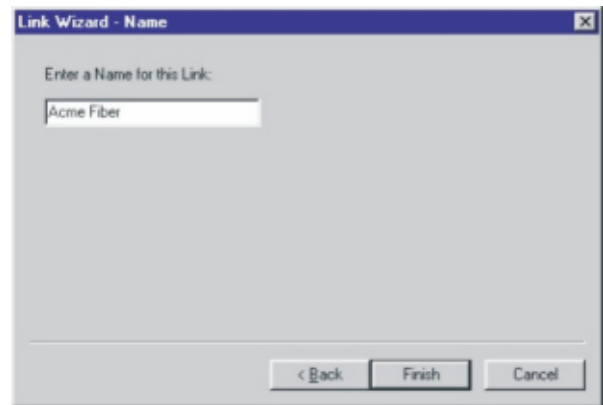

#### **Viewing OWL Reporter Data**

By default, OWL Reporter opens up into Detail View. However, Summary view may be more useful for fiber loss test evaluation.

To switch between Summary View and Detail View, press the button that looks like an arrow, highlighted at the right. After you press this button, the view will change to look like the screen shot at the right.

By default, Circuit Results Summary shows the Link ID, each stored data point, and whether the test passed or failed.

The circuit summary results may be viewed in three different ways: Pass/Fail; Optical Loss; and Overhead. Toggle the view by using the P/F, Overhead, and Loss buttons, highlighted at right.

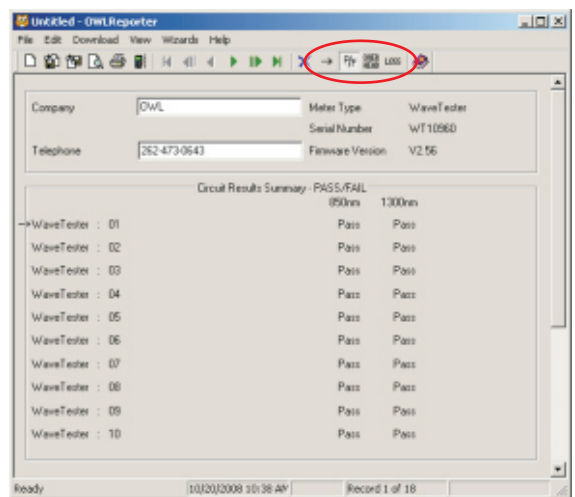

### **DOWNLOADING DATA TO A PC, cont.**

### **Report Printing**

To print the current view to a PC printer, press the print button highlighted at **FU UNCKNEG** right to print the Summary report.

The printed report will look very much like the screen. See below for a sample report.

Circuit detail reports may also be printed by pressing the printer icon  $(\mathscr{A})$ while in Circuit Detail view.

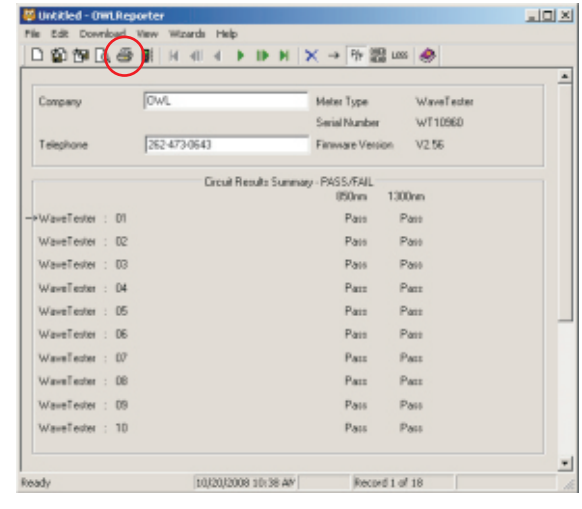

### **Example Printout**

At right is an example of the Circuit Summary Report. Below are descriptions of the columns:

Circuit ID - this is the name of the fiber that was tested

- P/F shows whether the test passed or failed against the chosen cabling standard
- O/H shown in dB; shows the amount of Overhead in the link, or the amount of loss the link can sustain before it will reach a Fail result
- Loss shown in dB; shows the actual amount of loss measured through the link

If you are interested in creating a PDF file of your  $(\mathscr{A})$ printouts, there is a shareware program called PDF995 that installs a PDF printer onto your system. Print the file as normal, and save the PDF file to the folder of your choice. See http://pdf995.com for more information.

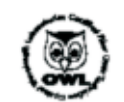

### **Circuit Summary Report**

#### Optical Wavelength Laboratories

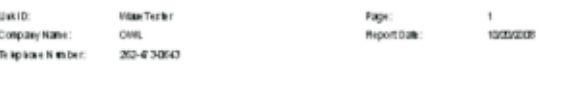

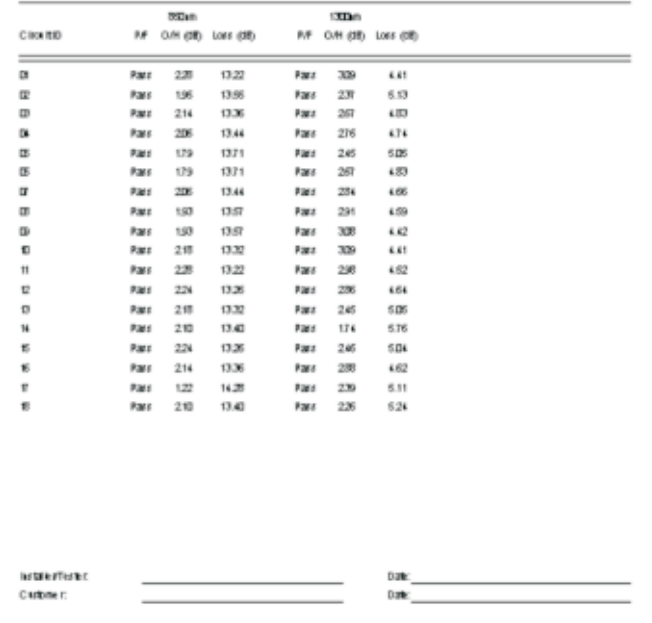

### **INTERPRETING OWL REPORTER SCREENS AND REPORTS**

The following list of terms appear on the OWLReporter software screen and/or printed report.

- Connector Loss
- Fiber Loss
- Light Source Reference Power
- Measured Power
- Operating Margin (%)
- Optical Loss
- Pass/Fail
- Splice Loss
- System Overhead
- System Reference Power
- Total Allowable System Loss

Descriptions for each of these terms are listed on the following pages.

### **Connector Loss**

**Definition:** during the calculation of an optical loss budget, the amount of optical loss attributed to interconnections in the link under test. An interconnection is a device that brings two fiber connectors together; e.g. the ports on a patch panel or a fiber optic adapter. Connector loss is specified by cabling standards that base link budget calculation on the passive components of the link under test; examples of this type of standard are the TIA-568 and the ISO IEC 11801.

**Units:** dB per connection

**Calculation:**(Number of interconnections) x (dB loss per connection)

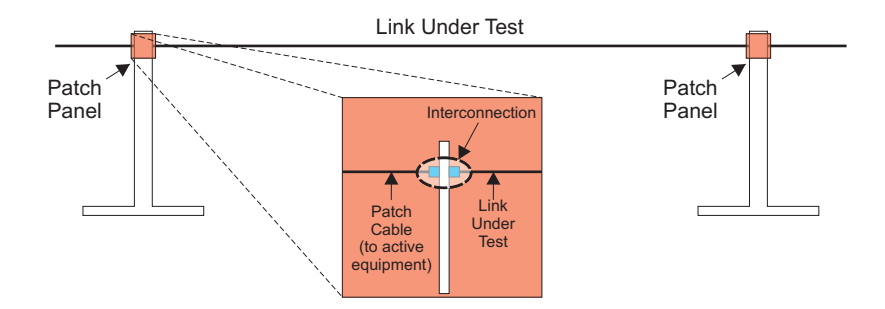

### **INTERPRETING OWL REPORTER SCREENS AND REPORTS, cont.**

### **Fiber Loss**

**Definition:** during the calculation of an optical loss budget, the amount of optical loss attributed to the optical fiber in the link under test. Fiber loss is specified by cabling standards that base link budget calculation on the passive components of the link under test; examples of this type of standard are the TIA-568 and the ISO IEC 11801.

**Units:** dB per kilometer; loss values are different for different wavelengths and different fiber types

**Calculation:**(fiber length in kilometers) x (dB loss per kilometer)

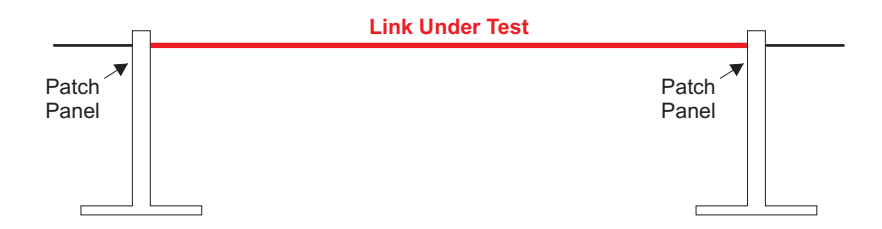

### **Light Source Reference Power**

**Definition:** the amount of absolute optical power being received directly from the light source by the power meter during the setting of the optical reference. Light Source Reference Power is used as a reference, or starting point, on which a standardsbased optical reference is set.

**Units:** dBm

**Calculation:** none; Light Source Reference Power is measured via a single patch cord of the appropriate type.

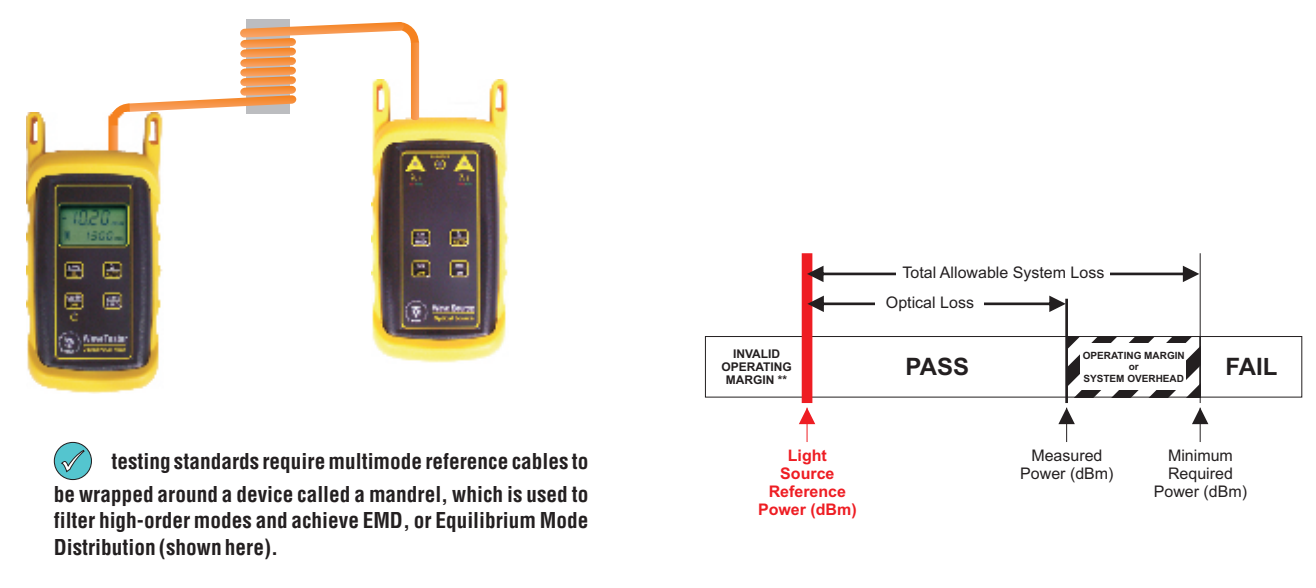

**Singlemode test jumpers do NOT require this mandrel.**

### **INTERPRETING OWL REPORTER SCREENS AND REPORTS, cont.**

### **Measured Power**

**Definition:** the amount of absolute optical power being received from the light source by the power meter after they have been connected to the link under test. Measured Power is compared to the System Reference Power for Pass/Fail analysis; if Measured Power is greater than the System Reference Power, the link passes; likewise if Measured Power is less than the System Reference Power, the link fails.

#### **Units:** dBm

#### **Calculation:** none

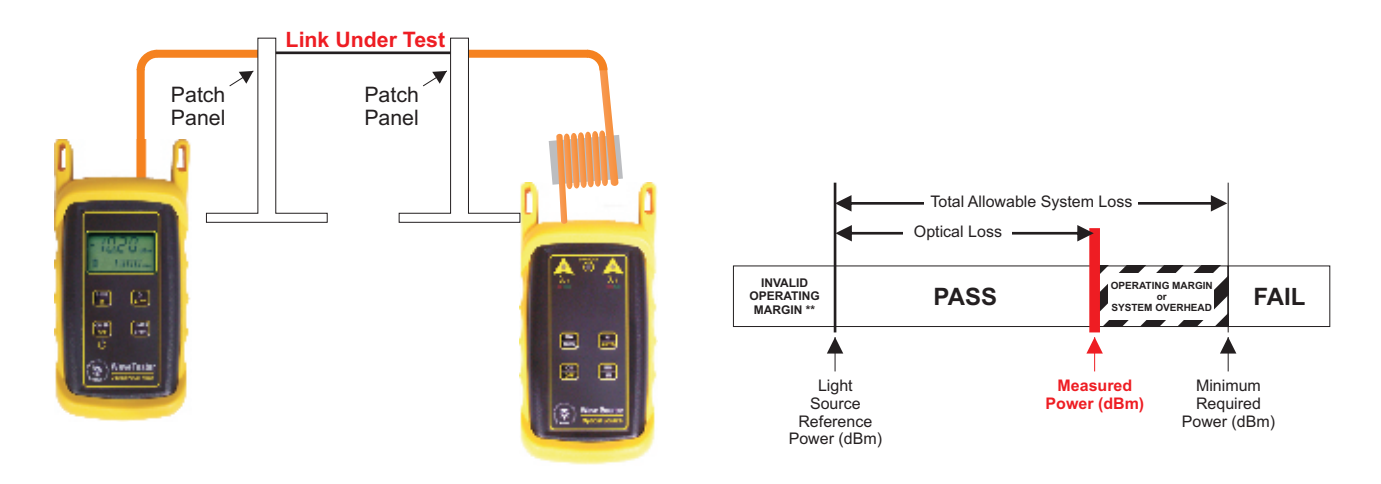

### **Operating Margin %**

(only appears on printed circuit detail reports)

**Definition:** the difference between the Measured Power and the System Reference Power**,** also known as headroom**,** expressed as a percentage.

**Units:** percentage (%)

#### **Calculation:** none

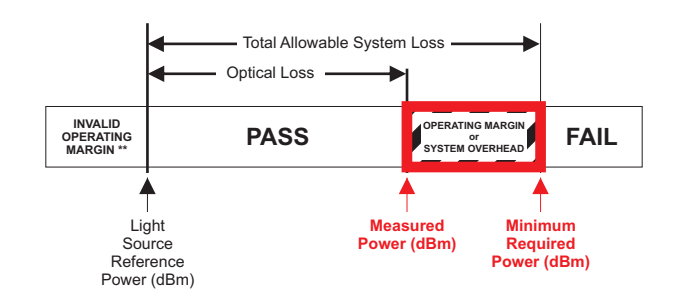

### **INTERPRETING OWL REPORTER SCREENS AND REPORTS, cont.**

### **Optical Loss**

**Definition:** the amount of optical power that is lost through the link under test due to the attenuation of the passive components of the link (i.e. optical fiber, interconnections, and splices).

**Units:** dB

**Calculation:**(Light Source Reference Power) - (Measured Power)

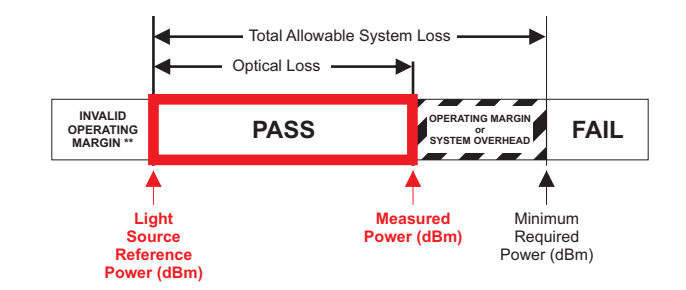

### **Pass/Fail**

**Definition:** the rating a link receives when its Measured Power is compared to its System Reference Power, based upon the attenuation parameters or loss values specified by cabling standards. A link passes when Measured Power is greater than the System Reference Power. Alink fails when Measured Power is less than the System Reference Power.

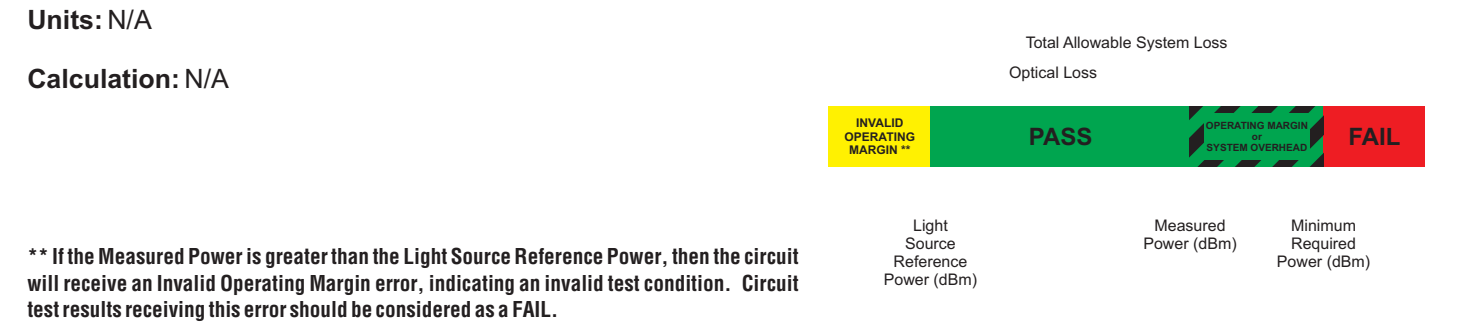

**In other words, more light is received through the whole link from end to end than was received through the single reference patch cable. This is physically impossible since this would indicate GAIN in the system rather than LOSS.**

**This condition usually occurs when the reference was set up incorrectly. The correct sequence of steps to set a reference follow:**

**1) MULTIMODE ONLY - wrap the reference cable seven (7) times around a 0.7" mandrel (0.7" for 62.5um, and 0.9" for 50um) and secure.**

**2) Connect the ends of the reference cable to the power meter detector port and the appropriate light source port.**

**3) Power ON and set the units to the same wavelength.**

**4) Set the reference (or "ZERO") in the power meter using the procedure in the operations guide.**

**The most important part of certification testing is to ensure that the integrity of the reference (or "ZERO") is maintained.**

**Two factors to keep in mind are:**

**– Do NOT remove the patch cord from the light source port until all tests have been completed**

**– MULTIMODE ONLY- do NOT allow the patch cord to unwrap from the mandrel**

### **INTERPRETING OWL REPORTER SCREENS AND REPORTS, cont.**

### **Splice Loss**

**Definition:** during the calculation of an optical loss budget, the amount of optical loss attributed to splices in the link under test. Splice loss is specified by cabling standards that base link budget calculation on the passive components of the link under test; examples of this type of standard are the TIA-568 and the ISO IEC 11801. Splices can be either mechanical or fusion, and can be located anywhere along the link under test.

#### **Units:** dB per splice

**Calculation:**(number of splices) x (dB loss per splice)

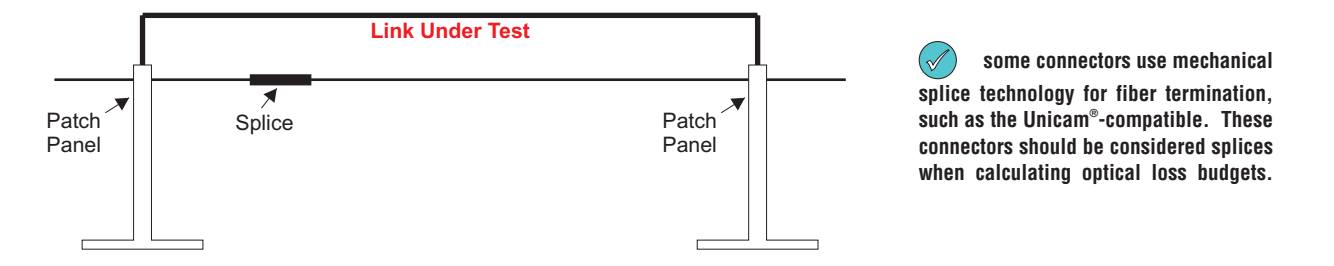

### **System Overhead**

**Definition:** the difference between the Measured Power and the Minimum Required Power. System Overhead is also known as headroom. With a PASS rating, System Overhead shows how much additional loss a link can bear before it will fail. With a FAIL rating, System Overhead shows how much optical loss must be overcome before it will pass.

**Units:** dB

**Calculation:**(Measured Power) - (Minimum Required Power)

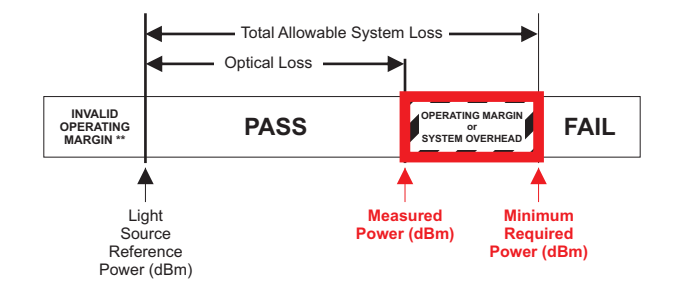

### **INTERPRETING OWL REPORTER SCREENS AND REPORTS, cont.**

### **System Reference Power**

(shown as Minimum Required Power on Circuit Detail Reports)

**Definition:** the optical power level that determines whether a link passes or fails; a.k.a. Pass/Fail threshold. If the Measured Power is greater than the System Reference Power, the link will show PASS; likewise, if the Measured Power is less than the System Reference Power, the link will show FAIL.

#### **link measurements that are marginal (meaning that they are close to the System Reference Power, within the**   $(\mathscr{A}% )(\theta)=\mathbb{E}[\mathbb{E}% [\mathbb{E}^{\mathbb{E}}\mathbb{E}% ](\theta)]$ **accuracy of the test equipment) should be evaluated further.**

**Units:** dBm

**Calculation:**(Light Source Reference Power) + (Total Allowable System Loss)

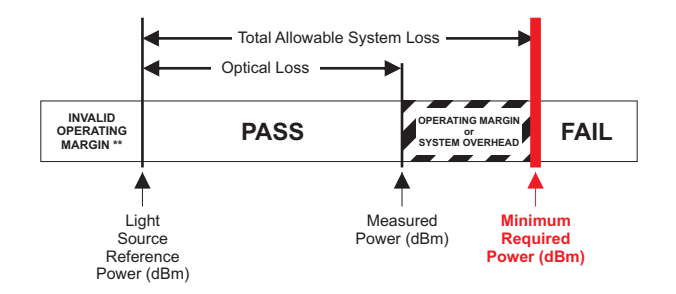

### **Total Allowable System Loss**

**Definition:** the total amount of optical loss attributed to the passive components of the link (i.e. Fiber Loss, Connection Loss, and Splice Loss). Total Allowable System Loss is also known as a Link Budget. For generic cabling standards such as the TIA568 or the ISO/IEC 11801, link budgets are calculated based upon the actual configuration of the link under test. Some standards (e.g. various Ethernets) have pre-defined link budget loss values based upon the upper limits of the link configuration.

#### **Units:** dB

**Calculation:**(Fiber Loss) + (Connection Loss) + (Splice Loss)

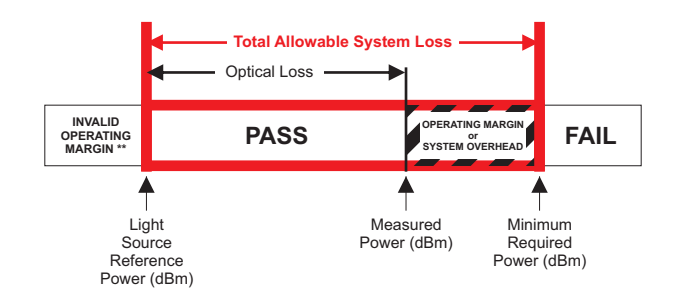

### **WAVETESTER DATA STORAGE ERROR CODES**

**ERR** - This error code will appear when the user has not waited long enough for the meter to acquire power readings for the wavelengths associated with the selected fiber type (850 and 1300nm for MM; 1310 and 1550nm for SM). This error will only occur when the WaveTester power meter and WaveSource light source are both in AUTO mode, and only occurs during data storage or setting reference.

**HZ** - This error code will appear when the user attempts to store data and the meter is NOT in AUTO mode, but is receiving a modulated tone from the light source.

**BAD** - This error code will appear when the user attempts to store data at too many wavelengths. The WaveTester can only store data for a maximum of 3 different wavelengths.

FUL - This error code will appear when the storage memory is full, and no more data can be stored. The WaveTester can store up to 200 data points.

### **CLEARING DATA FROM WAVETESTER MEMORY**

After data has been downloaded to the PC with OWL Reporter, it is recommended to save the data to a file, and clear the memory from the WaveTester.

To clear data from the WaveTester, while the unit is OFF, press and hold save then press  $\frac{\text{SME}}{\text{OPT}}$ 

The  $\bullet$  icon will disappear from the display when the data has been successfully cleared.

 $\circled{\small\bf P}$ Data cleared from the WaveTester is irretrievable. Please ensure that you have downloaded and saved the data to a PC before clearing the WaveTester memory.

### **PC-BASED METER CONTROL**

When connected to a USB port on a PC using a terminal program (such as Hyperterminal), many of the WaveTester's functions can be activated from the PC keyboard. The list of functions follows:

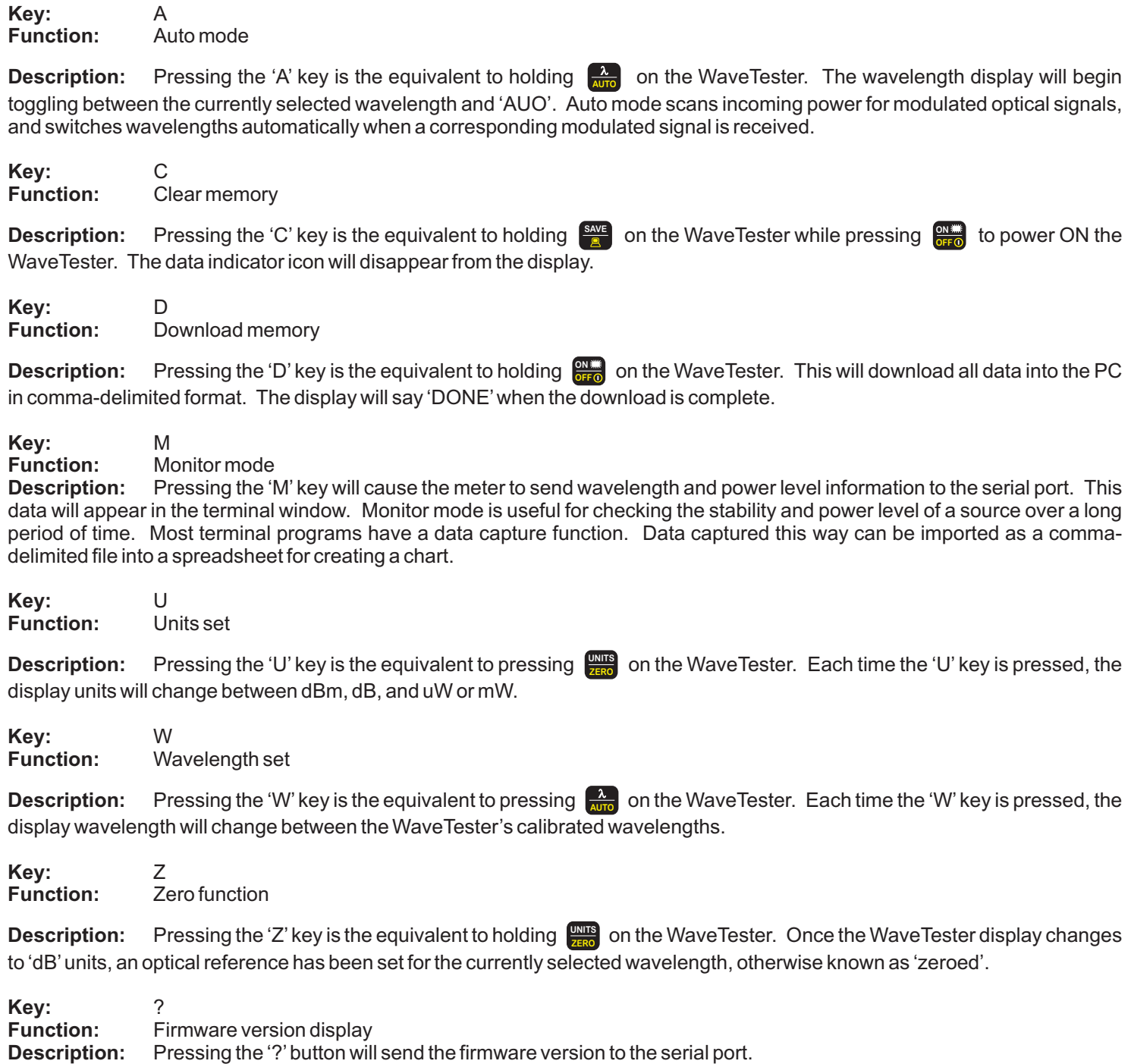

### **OPTIONAL VFL (visual fault locator) PORT**

As an option, a Visual Fault Locator (VFL) can be installed into the WaveTester optical power meter in place of the charger port. The VFLis an invaluable troubleshooting tool with two important uses:

*Visual Fault Location.* Faults, such as breaks or microbends, can be located in the near end of the fiber link under test (within a few feet). When the bright red laser encounters a fault, the light is deflected into the fiber jacket, producing a glow at the point of the fault.

*Visual Fiber Identification.* Optical fibers can be visually identified by connecting the VFL port to the fiber under test, then inspecting the far end for red light exiting the fiber connector.

### **Operation of the Optional Visual Fault Locator (VFL) Port**

There are three modes for the optional VFL port: off, continuous, and flash. The VFL will be off when the power meter is first powered on.

To toggle the VFL mode, starting with the VFL and backlight both OFF, pressing  $\frac{64}{6400}$  several times will control the WaveTester in the following order:

O

 $\mathbf{\Omega}$ 

Ø

- backlight on
- VFLon continuous (backlight turns off)
- Ø VFLon flashing
	- VFLoff

### **VISUAL FAULT LOCATION**

The optional VFL port in the WaveTester VFL can be used as a troubleshooting tool to determine if there are breaks, micro-bends, or any other anomalies causing excessive loss within the first few feet of the fiber under test located in the splice tray. The bright red laser injects high-intensity red laser light into the near-end connector. If this light encounters any anomalies, such as a break or a micro-bend, the light is deflected into the fiber jacket, producing a red glow at the point of the anomaly.

Follow the steps below:

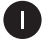

Connect the VFL port to the fiber under test. It is recommended to use a fiber patch cable as shown below to avoid handling the fragile jacketed fiber in the splice tray.

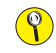

**do NOT insert an APC (Angled Physical Contact) connector in to the VFL port as this could damage the angled ferrule on the APC connector.**

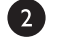

8

Power on the VFL. See page 46 for instructions on operating the VFL port.

Inspect the splice tray for anomalies. Optical fiber jackets are differently colored, making it is difficult to see red light shining through, so for best results, it is recommended to keep the room light at a minimum.

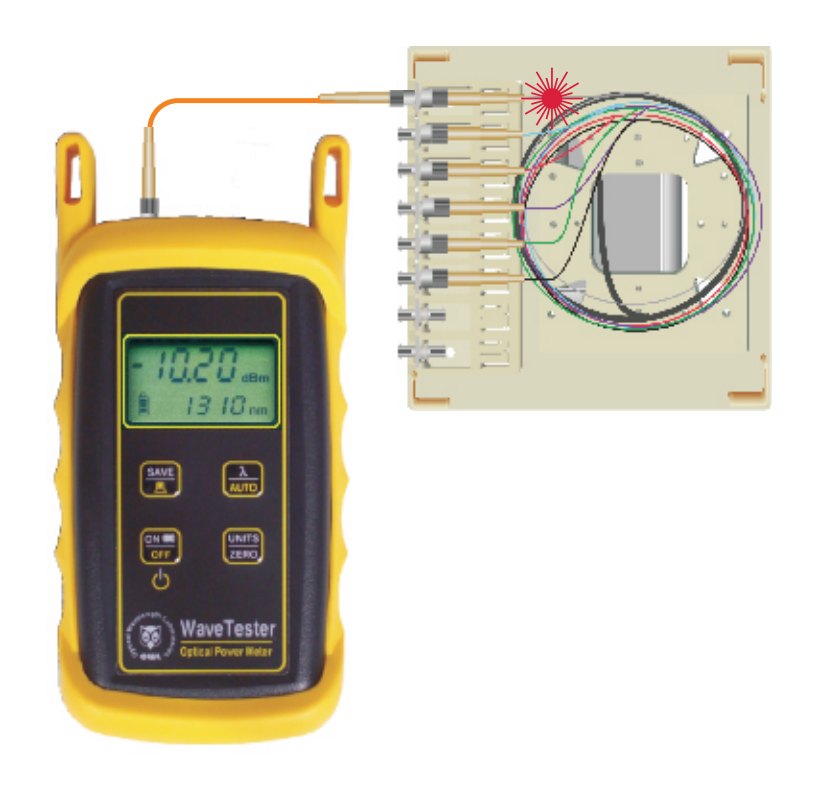

### **VISUAL FIBER IDENTIFICATION**

The optional VFL port in the WaveTester optical power meter can help take the guesswork out of identifying ports in a fiber patch panel or checking polarity of a duplex connector. Connect the VFL port to one end of a fiber link, and the high-intensity, precisioncoupled red laser diode will allow the user to visually identify the port by the presence of a red glow emitting from the connector on the other end, allowing for visual port identification of fiber optic links up to 5 kilometers (3.1 miles) away.

Follow the steps below:

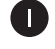

Connect the VFL port to the fiber under test. It is recommended to use a fiber patch cable as shown below to avoid handling the fragile jacketed fiber in the splice tray .

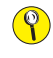

**do NOT insert an APC (Angled Physical Contact) connector in to the VFL port as this could damage the angled ferrule on the APC connector**.

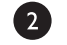

3

Power on the VFL. See page 46 for instructions on operating the VFL port.

Inspect the far-end connectors for the red light exiting the connector.

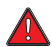

 $(\mathscr{A})$ 

**the laser light exiting the fiber is very bright and could cause damage to your eye if viewed directly!**

**To assist with viewing of the light exiting the connector, hold a piece of white paper in front of the connectors. This will sufficiently diffuse the light for safe viewing.**

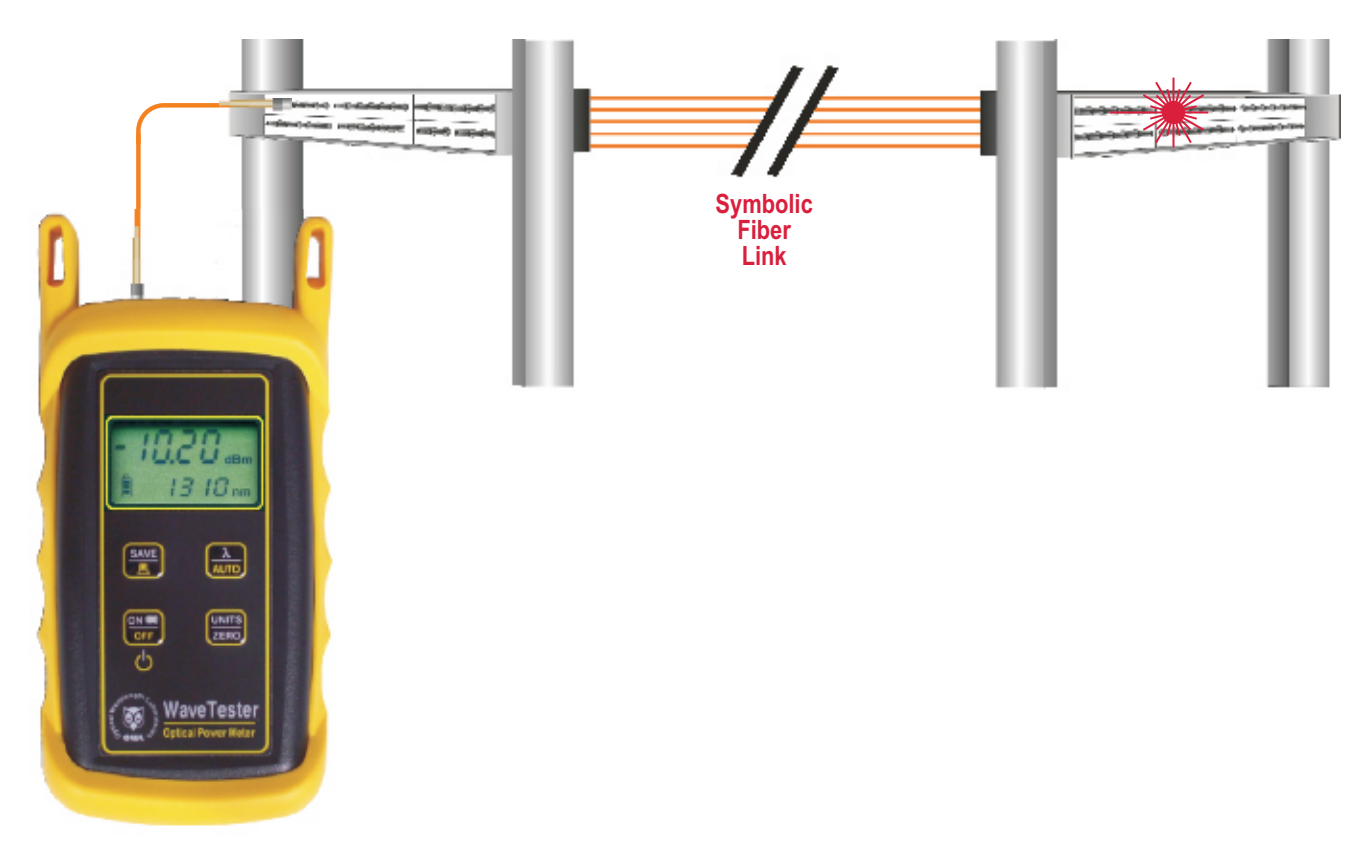

### **BOOT REMOVAL/REPLACING THE BATTERY**

### **Boot Removal**

To remove the boot from the WaveTester optical power meter, place your thumb on the back of the unit, then use your fingers to pull the lip off of the front of the unit (as shown below).

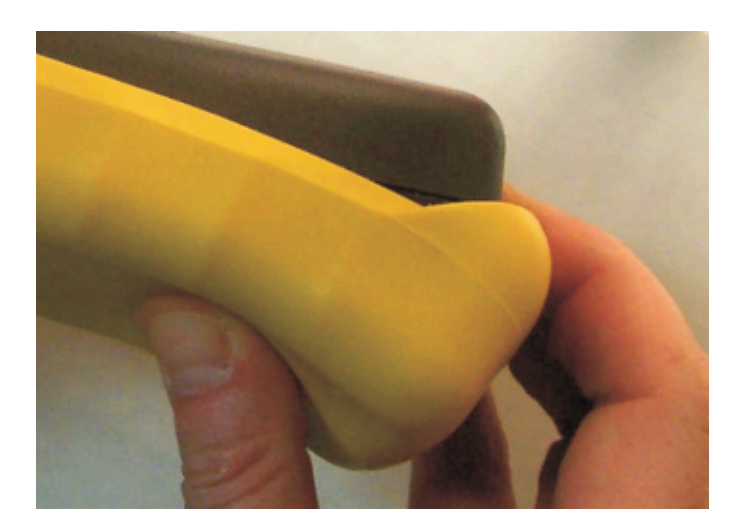

### **Battery Replacement**

The battery compartment is covered by a sliding plate on the back of the unit. Remove the rubber boot to expose the back of the unit. One 9v battery is required for operation.

**DO NOT USE BATTERY CHARGING PORT WITH NON-RECHARGEABLE BATTERIES. THERE IS THE POTENTIALFOR EXPLOSION AND DAMAGE MAYOCCUR TO THE UNIT AND/OR THE USER.**

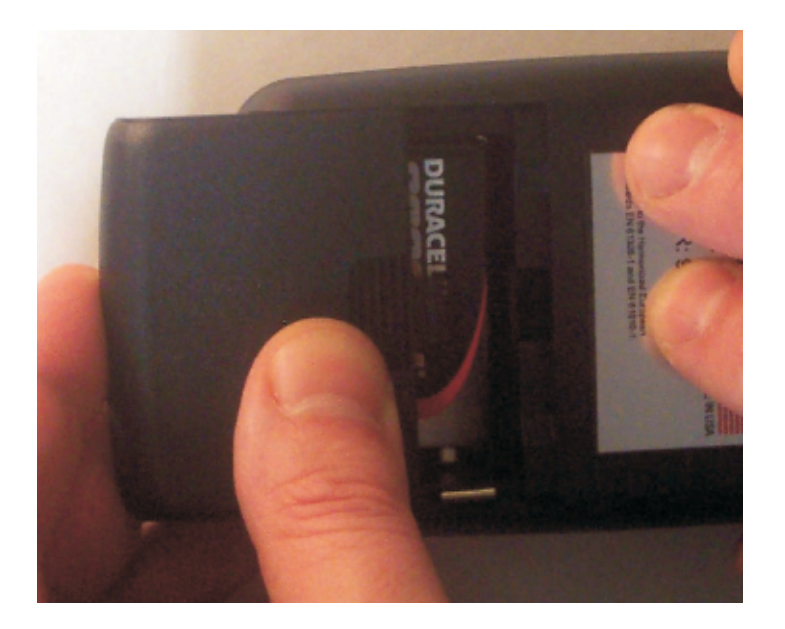

#### **UNIVERSAL PORT**

### **Universal Port**

The WaveTester optical power meter contains a universal connector port which allows for coupling to any fiber optic connector that uses a 2.5mm ferrule (e.g. ST, SC, FC, etc.).

What gives this port its flexibility is that only the ferrule is inserted into the port. Since there is no latching mechanism to speak of, any 2.5mm ferrule connector can be inserted into the same port without having to swap adapter ports. There is no longer the need to purchase or maintain additional adapter caps for each different connector type.

This detector port is designed so that the cone of acceptance falls completely onto the detector, regardless of how the connector may turn, twist, or wiggle in the port. Because of this, you can be assured that the connection will always produce an accurate reading as long as it is inserted completely into the port (see the diagram below).

Additionally, some connectors use a 1.25mm ferrule. The flexible universal port system on the WaveTester allows the user to remove the 2.5mm adapter and place a 1.25mm adapter (included with each WaveTester) for connection to LC, MU, and other SFF connectors which use the 1.25mm ferrule.

Please call 262-473-0643 with any questions you may have about the universal port, or any other of our fiber optic test products.

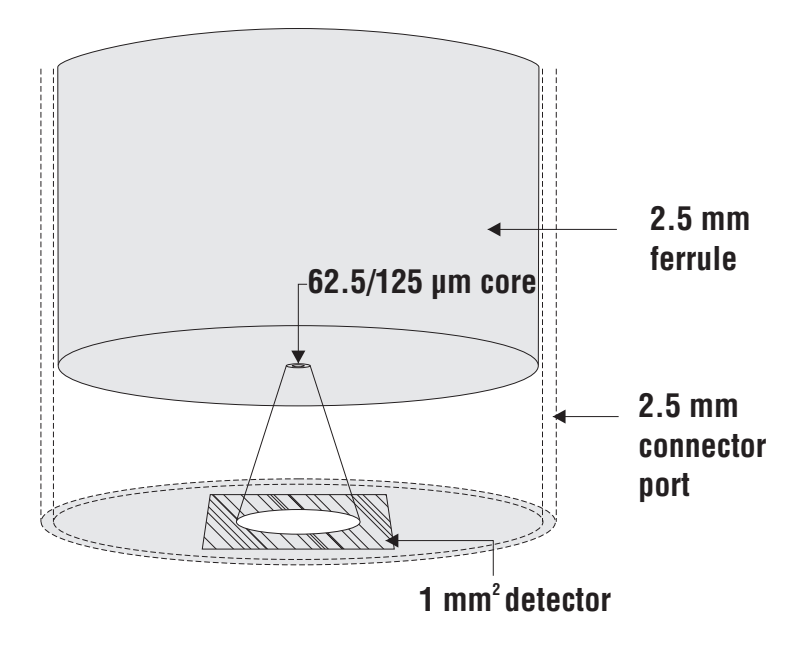

### **Use of SC Connectors with 2.5mm Universal Port**

Take extra care when inserting SC connectors into the 2.5mm universal port as the spring-loading action of the SC connector may cause improper insertion. Call OWLat (262) 473-0643 with any questions.

### **CLEANING THE DETECTOR PORT**

### **Required accessories:**

- A) Isopropyl Alcohol (91% or better)
- B) Round **wooden** toothpick with sharp point (NOTE: do not use a metal pin or needle since metal will scratch the surface of the detector)
- C) Cotton swab
- D) Jeweler's loupe (10x magnification recommended)
- E) Compressed Air (not shown)

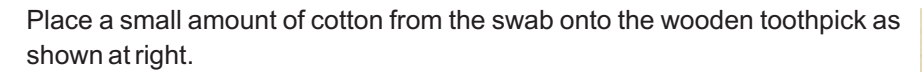

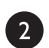

8

T

Wet the cotton toothpick tip with the isopropyl alcohol.

Remove the adapter cap from the power meter detector port.

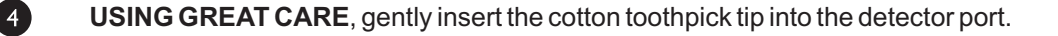

**WARNING! BE VERY CAREFUL WHEN INSERTING THE TOOTHPICK INTO THE DETECTOR PORT. THERE IS A VERY THIN GLASS WINDOW THAT WILLEASILY BREAK WITH TOO MUCH PRESSURE.**

Using as little pressure as possible, rotate the cotton toothpick tip in the detector port to clear away any dust or dirt that has accumulated on the detector.

Using light pressure from the compressed air, blow out the detector port.

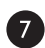

 $\epsilon$ 

6

Use the jewelers loupe to inspect the detector end face.

If dust or dirt are still present, repeat steps  $\begin{pmatrix} 5 & 6 \end{pmatrix}$  and the detector port is free of debris.

If no dust or dirt is found, replace the adapter cap on the detector port and cover the detector port with the dust cap.

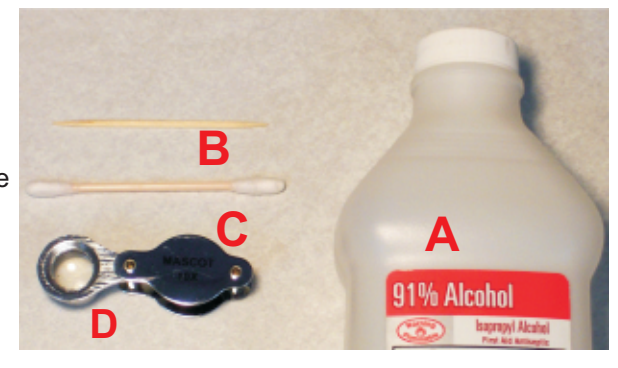

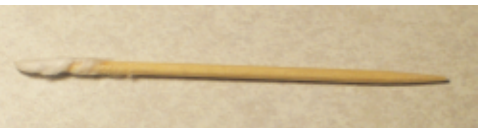

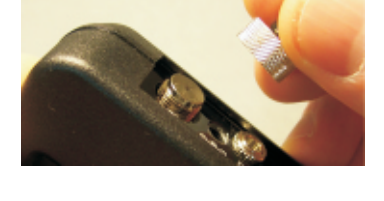

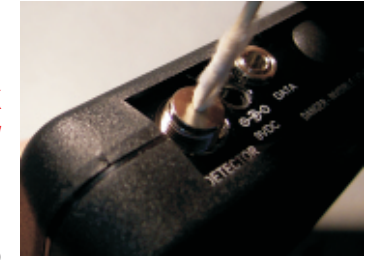

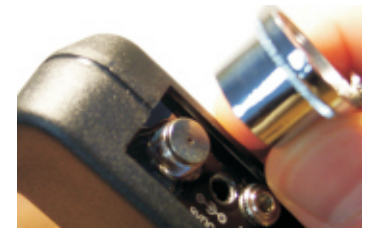

### **CLEANING THE OPTIONAL VFL PORT**

This cleaning procedure applies to the optional VFL port on the WaveTester optical power meter. For more information about cleaning the DETECTOR port on the WaveTester, see page 23.

### **Required Accessories:**

- =Isopropyl alcohol (91% or better)
- In-adapter fiber optic cleaning accessories, such as 2.5mm cleaning swabs or 2.5mm HUXCleaner™
- > In-adapter fiber optic inspection scope (200x magnification or greater recommended)
- Compressed Air (optional)

Below are procedures for "wet" cleaning and "dry" cleaning. For best results, a combination of these cleaning methods is recommended.

m

 $2<sup>7</sup>$ 

 $\sqrt{3}$ 

6

**IMPORTANT SAFETY NOTE: WHEN INSPECTING AN OPTICAL PORT, NEVER LOOK DIRECTLY OR INDIRECTLY INTO THE PORT WITHOUT SUFFICIENT EYE PROTECTION. THE OPTICAL PORT MAY BE ENERGIZED WITH POWERFULINVISIBLE RADIATION THAT IS HARMFULTO THE HUMAN EYE.** 

**INVISIBLE LIGHT IS ESPECIALLY DANGEROUS SINCE THE EYE IS NOT AWARE OF EXPOSURE TO HARMFUL INVISIBLE ENERGY, AND BECOMES INCREASINGLY DANGEROUS WITH PROLONGED EXPOSURE.**

**TO AVOID ACCIDENTAL EXPOSURE TO OPTICAL ENERGY, IT IS HIGHLY RECOMMENDED TO POWER OFF EQUIPMENT BEFORE INSPECTING OPTICALPORTS.**

**IT IS ALSO HIGHLY RECOMMENDED TO USE AN LCD-BASED FIBER INSPECTION SCOPE, WHICH CAN INSPECT OPTICAL PORTS AND FIBER ENDFACES WITHOUT EXPOSING THE EYE TO HARMFUL OPTICAL RADIATION.**

O

### **"WET" CLEAN PROCEDURE**

- Wet the tip of a 2.5mm cleaning swab with isopropyl alcohol.
- Carefully insert the wet tip of the swab into the optical port.
- Clean out the optical port according to the directions provided with the swabs.
	- Blow dry the optical port with the compressed air. If compressed air is not available, allow 2 minutes for the alcohol to evaporate.
	- Inspect the optical port with the in-adapter fiber optic inspection scope to ensure the port is clear of obstructions.

If the port is still dirty, another round of cleaning will be necessary. You may also want to use a combination of "wet" and "dry" cleaning to achieve best results.

#### **"DRY" CLEAN PROCEDURE**

- Carefully insert a dry 2.5mm cleaning swab or a 2.5mm HUXCleaner™ into the optical port.
- $\bullet$ Clean out the optical port according to the directions that came with the cleaning accessories.
- 6 Inspect the optical port with the in-adapter fiber optic inspection scope to ensure the port is clear of obstructions.

If the port is still dirty, another round of cleaning will be necessary. You may also want to use a combination of "wet" and "dry" cleaning to achieve best results.

### **APPENDICES**

### **SPECIFICATIONS**

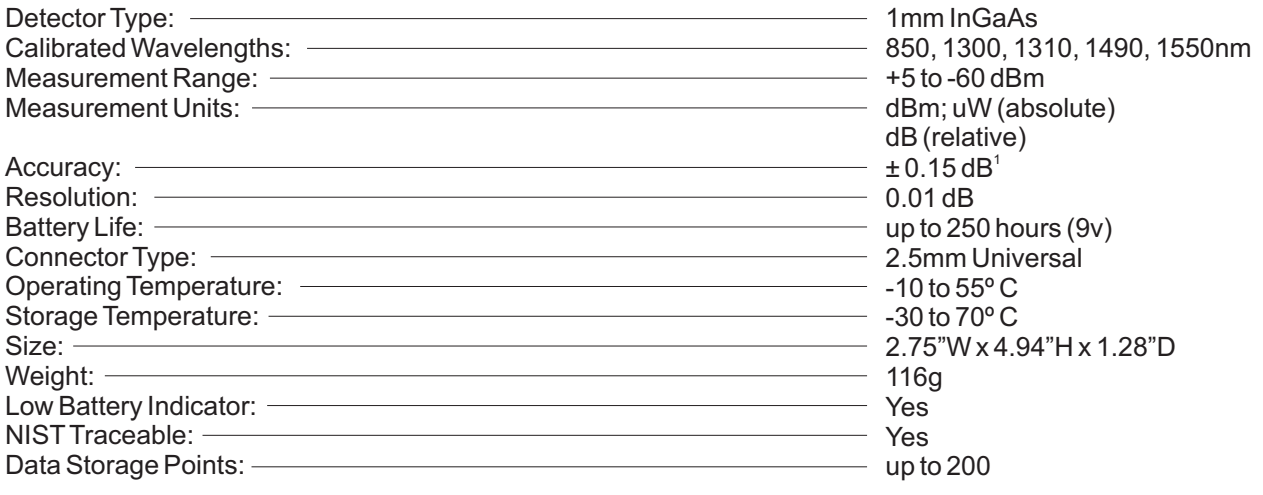

1) 0 to -45 dBm

### **MAINTENANCE AND CALIBRATION INFORMATION**

*Repair.* Repair of this unit by unauthorized personnel is prohibited, and will void any warranty associated with the unit.

*Battery Replacement.* The WaveTester ships with one 9-volt alkaline non-rechargeable battery. The battery compartment is covered by a sliding plate on the back of the unit. Remove the rubber boot to expose the back of the unit. One 9v battery is required for operation.

*Cleaning.* For accurate readings, the optical connectors on the WaveTester and the connectors on the patch cords should be cleaned prior to attaching them to each other. Minimize dust and dirt buildup by replacing the dust caps after each use.

*Calibration.* It is recommended to have Optical Wavelength Laboratories calibrate this unit once per year.

*Warranty.* The WaveTester comes standard with a two-year factory warranty, which covers manufacturer defect and workmanship only.

### **CONTACT INFORMATION**

**Address: Phone: Internet:**

Optical Wavelength Laboratories, Inc. 262-473-0643 OWL-INC.COM N9623 US Hwy 12 Whitewater, WI 53190

### **OPTIONAL UPGRADE INFORMATION**

### **Visual Fault Locator Port Upgrade**

The WaveTester optical power meter may be upgraded to include an optional visual fault locator (VFL), useful for locating bends, breaks, and other anomalies in the near-end splice tray, as well as visual fiber identification up to 5km away!

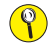

**Upgrading to a VFLport requires the charger port to be removed from the unit.**

### **APPENDICES**

### **SUPPORTED CABLING STANDARDS**

The WaveTester supports the following fiber optic network cabling standards:

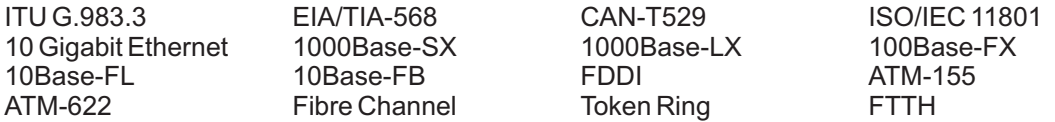

### **10-GIGABIT ETHERNET STANDARD**

Support for the IEEE 802.3ae 10-Gigabit Ethernet standard has been added to OWL Reporter, which means that WaveTester users can now certify their 10GbE networks.

With this new standard, users are given the option of choosing from one of several versions of this standard, based on the fiber type, wavelength, and 10GbE electronics used. Below is a summary of the various 10GbE standards.

In order to choose the correct 10GbE standard, it is important to know the specifications of the fiber under test, especially the fiber type and modal bandwidth.

If these specifications are unknown, contact the optical fiber manufacturer for more details.

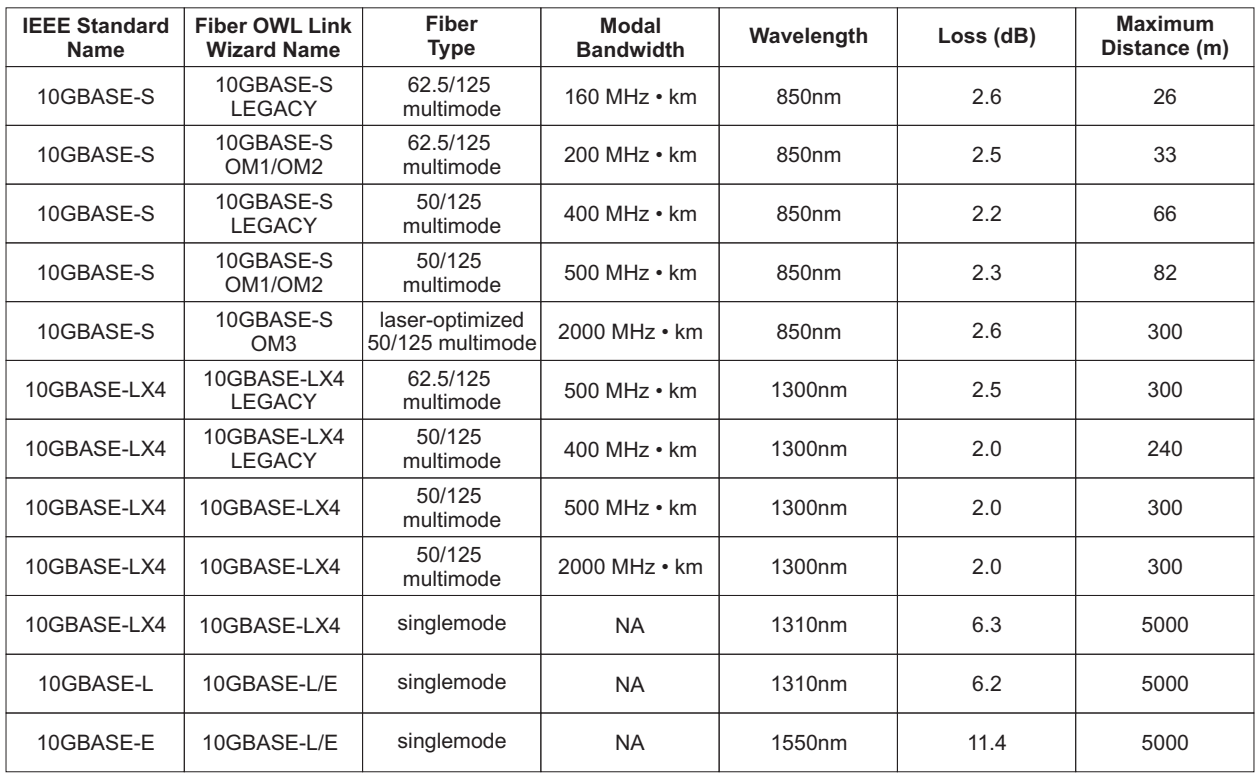

### **LINK BUDGET CALCULATION WORKSHEET**

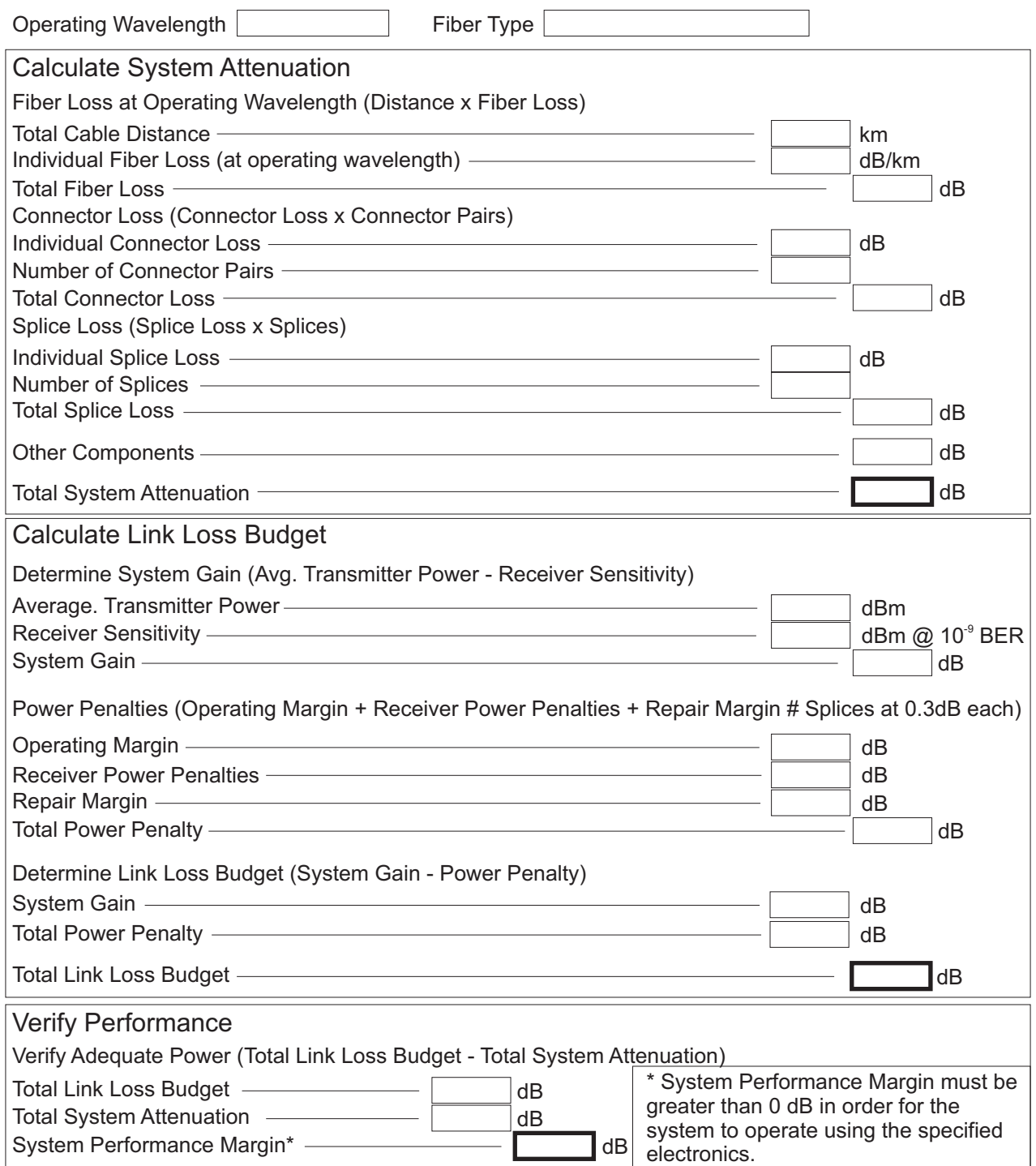